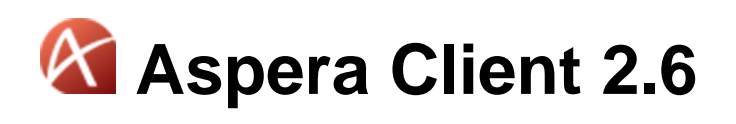

# RedHat, Debian

Document Revision: 6

# **Contents**

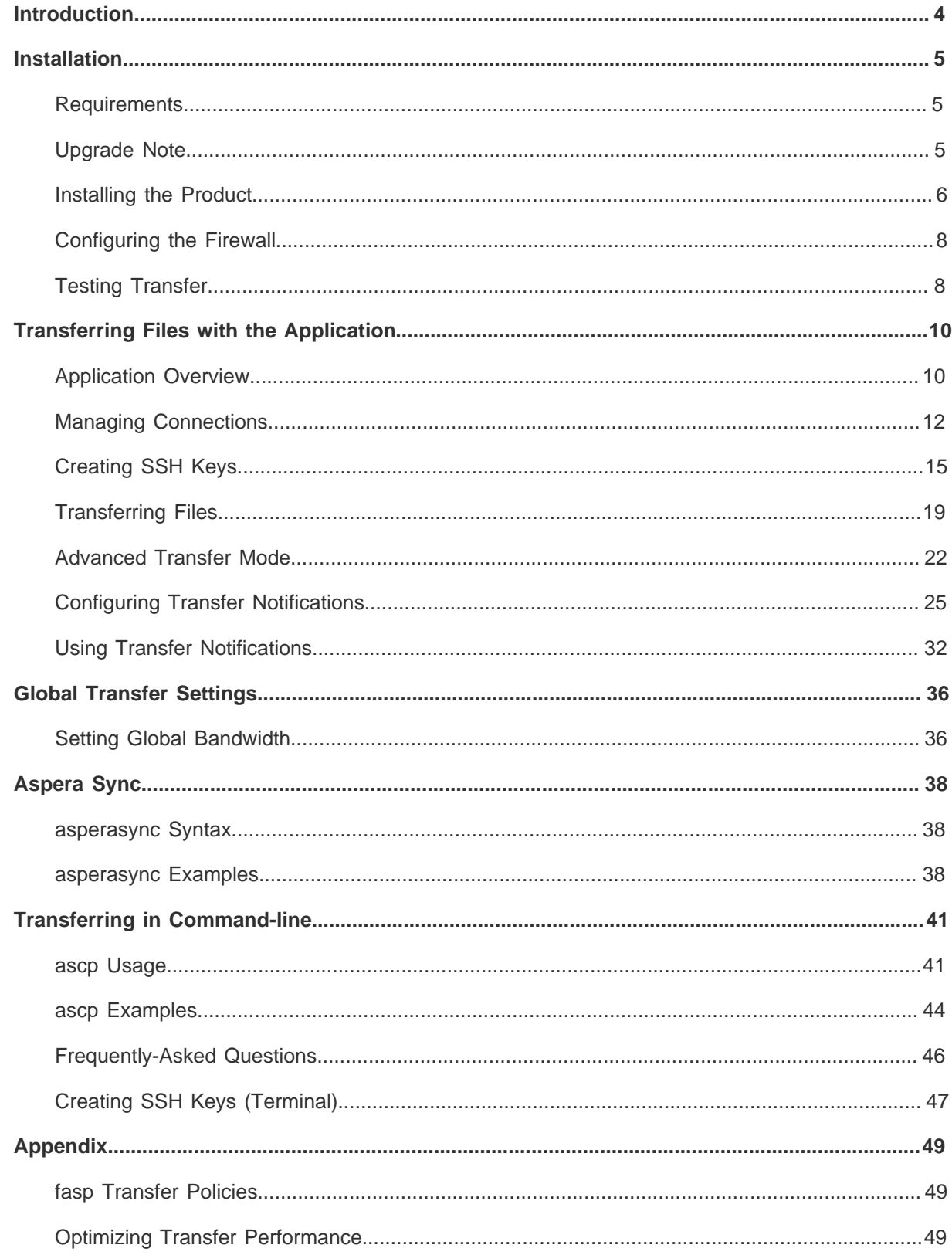

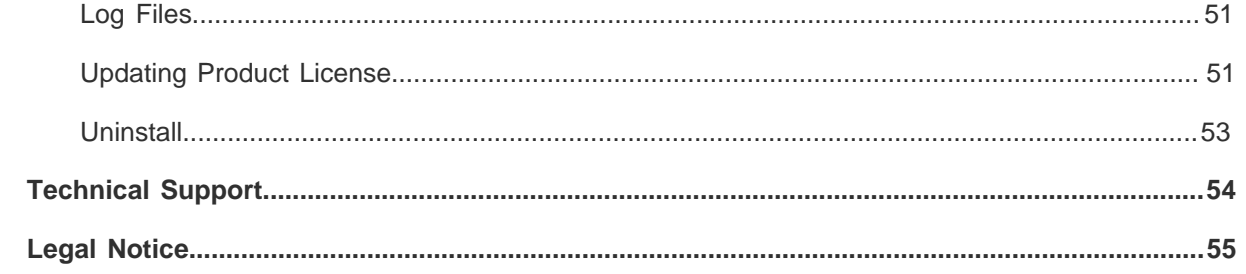

# <span id="page-3-0"></span>**Introduction**

Aspera Client is a file transfer client application built upon Aspera's fasp file transport technology. Aspera Client includes the following features:

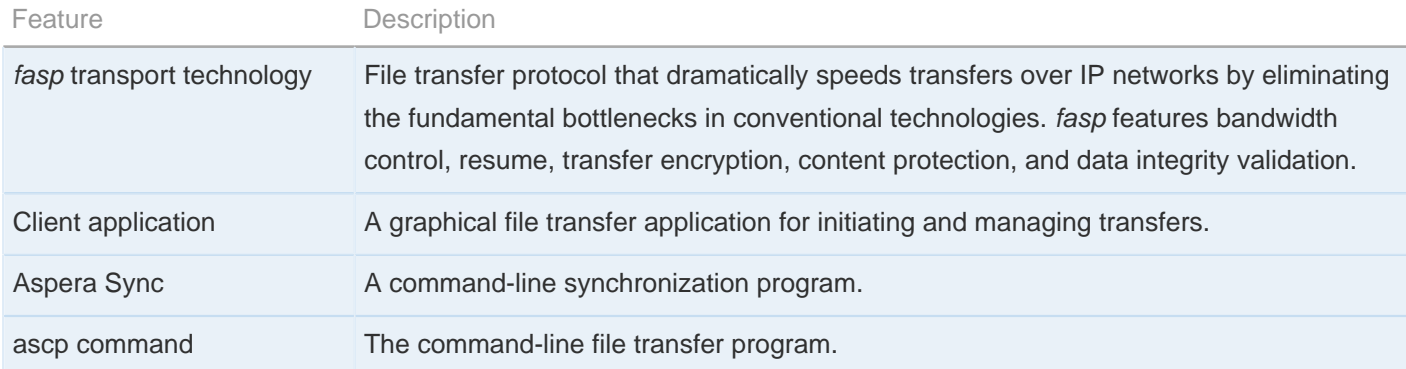

# <span id="page-4-0"></span>**Installation**

Install the Aspera transfer product and set up your computer for fasp file transfers.

### <span id="page-4-1"></span>**Requirements**

Software and hardware requirements for optimal product functionality

System requirements for Aspera Client:

- Linux kernel 2.4 or higher. Linux distributions/kernels released after the product release date may not be compatible.
- Screen resolution 1024 x 768 or higher for graphical user interface.

### <span id="page-4-2"></span>**Upgrade Note**

Steps to safely upgrade from a previous version of the product.

If your computer has a previous version of the Aspera product installed, follow these steps to prepare it for the upgrade. Depending on the version of your product, the upgrade preparation procedure may differ. Skip any step that the version does not apply.

You cannot upgrade directly between different type's of Aspera transfer product (E.g. Point-to-Point to Client, or Point-to-Point to Enterprise Server). To do so, you need to backup the configurations, uninstall the product, and perform a clean-install of the product of the newer version.

**1.** All Versions - Verify your previous installation's version

Depending on the version of your product, the upgrade preparation procedure may differ. In Terminal, execute this command:

ascp -A

You can find the version number preceding the product name.

**2.** All versions - Stop all fasp transfer-related applications and connections.

Before upgrading the application, close the following applications and services:

- ascp connections
- **3.** All versions Backup the files

Depending on the version of your previous installation, backup the files in the specified locations:

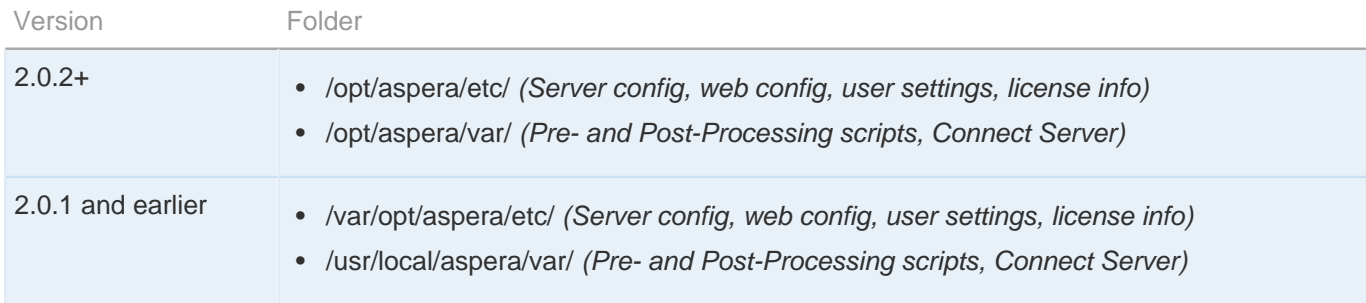

### <span id="page-5-0"></span>**Installing the Product**

A walk-through of the installer.

To install the Aspera Client, log in your computer as an administrator, and follow these steps:

**1.** Download the installer

Download the installer from the link below. Use the credentials provided to your organization by Aspera to access:

<http://asperasoft.com/en/downloads/2>

If you need help determining your firm's access credentials, contact [Technical Support](#page-53-0).

**2.** Execute the installer

When downloaded, execute the installer with the following commands with proper administrative permissions. Replace the file name accordingly:

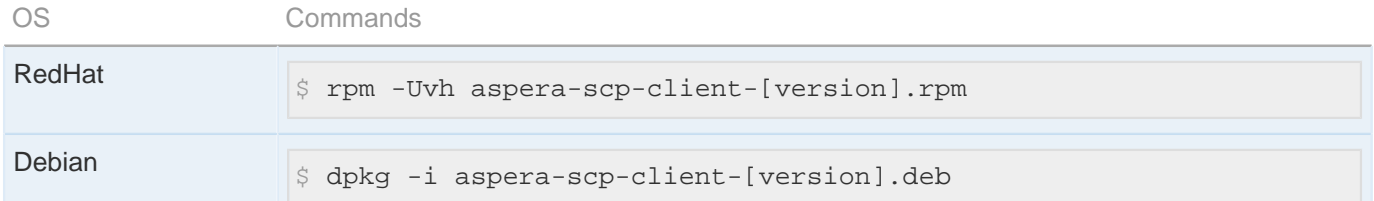

**3.** Install the license

There are two ways to install the license: Through the GUI, or through command line:

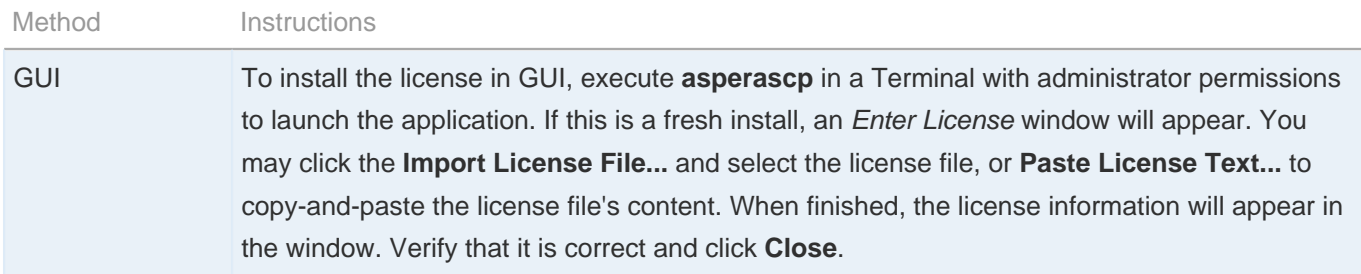

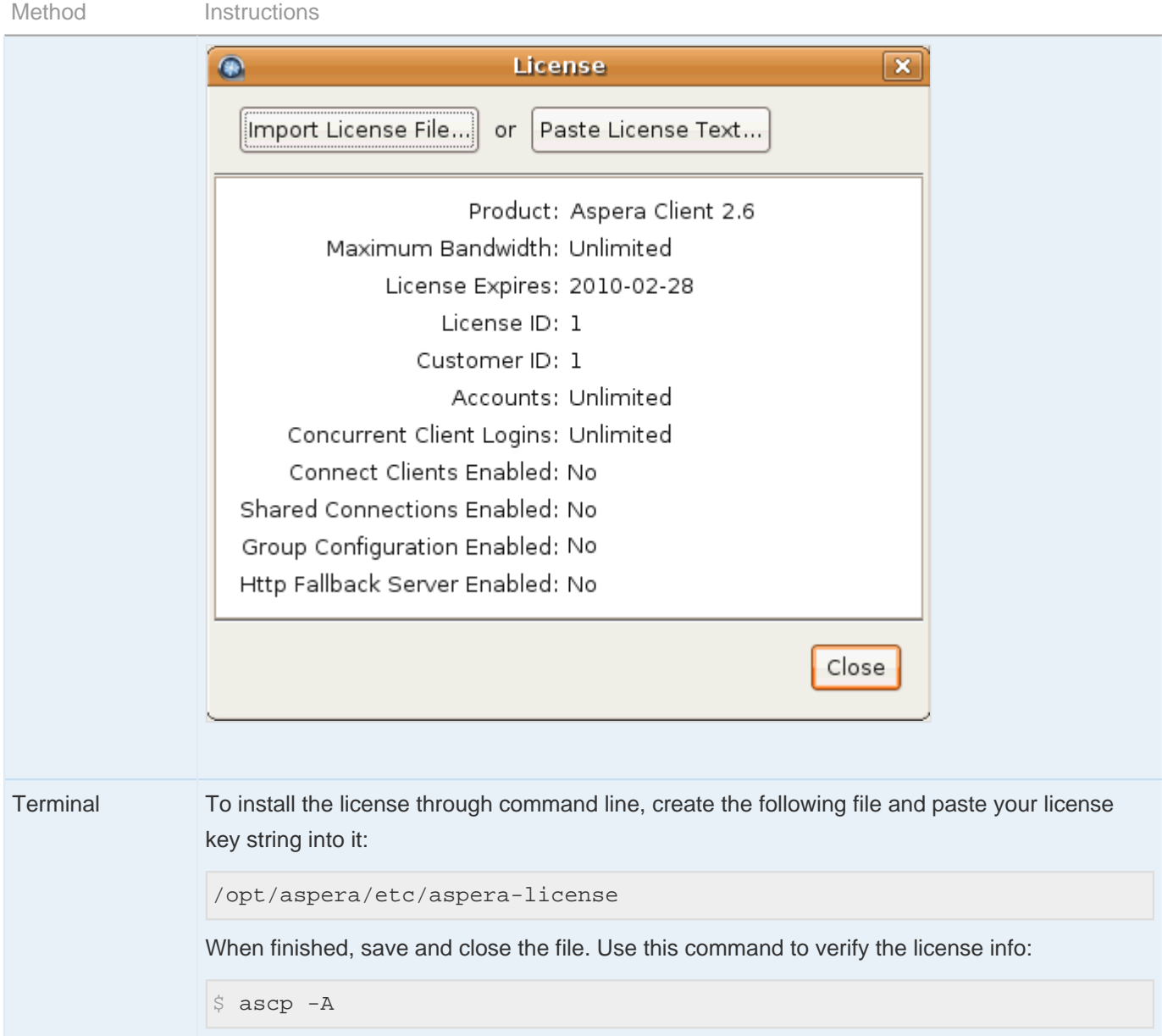

If you are updating your product license after the installation, refer to [Updating Product License](#page-50-1) on page 51.

**4.** Convert the old aspera.conf file manually (Upgrade-only)

The new application uses a new file format in the configuration file aspera.conf, and moved the document root settings from the file docroot to aspera.conf. The installer converts your old configuration files to the new format, using a "strict" method. If the old aspera.conf file has errors or unrecognized directives, the conversion will fail.

To review the errors, execute a manual strict conversion. Change the aspera.conf's path if it is not in the default location:

```
$ cd /opt/aspera/etc
$ sudo asconfigurator -T -F convert_conf_V1_data ./aspera.conf
```
If error occurs during the conversion, use the relaxed conversion method:

```
$ cd /opt/aspera/etc
$ sudo asconfigurator -F convert_conf_V1_data ./aspera.conf
```
At this point, the Aspera transfer product is installed, but additional configuration steps are required to set up the application. Continue to the following topics in this chapter.

## <span id="page-7-0"></span>**Configuring the Firewall**

Firewall settings required by the product.

The Aspera transfer products require access through the ports listed in the table below. If you cannot establish the connection, review your local corporate firewall settings and remove the port restrictions accordingly:

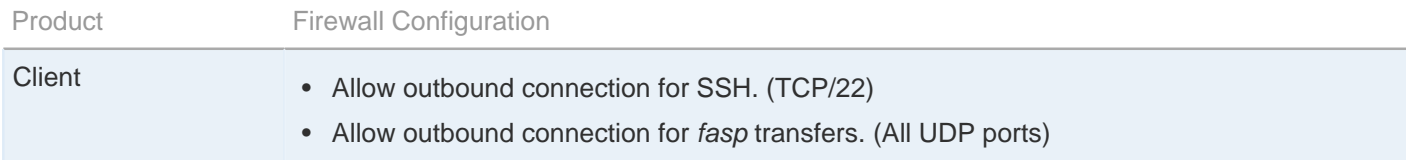

### <span id="page-7-1"></span>**Testing Transfer**

Test client functionality by transferring with the Aspera Demo Server.

To make sure that the software is working properly, follow these steps to test download and upload transfers between your system and the Aspera Demo Server (Demo Server):

**1.** Download test files from the Demo Server

The first test is to download a test file from the Demo Server. The transfer command is based on the following settings:

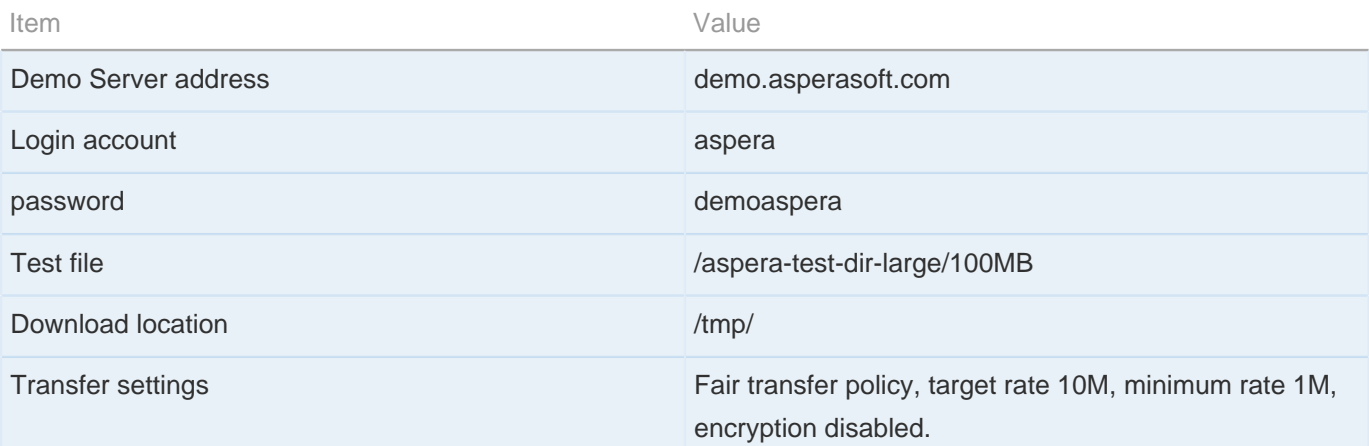

Use the following command to download, press y to accept the server's key, and enter the password demoaspera when prompted:

\$ ascp -QT -l 10M -m 1M aspera@demo.asperasoft.com:aspera-test-dir-large/100MB /tmp/

You should see the following session messages. The description from left to right is explained below:

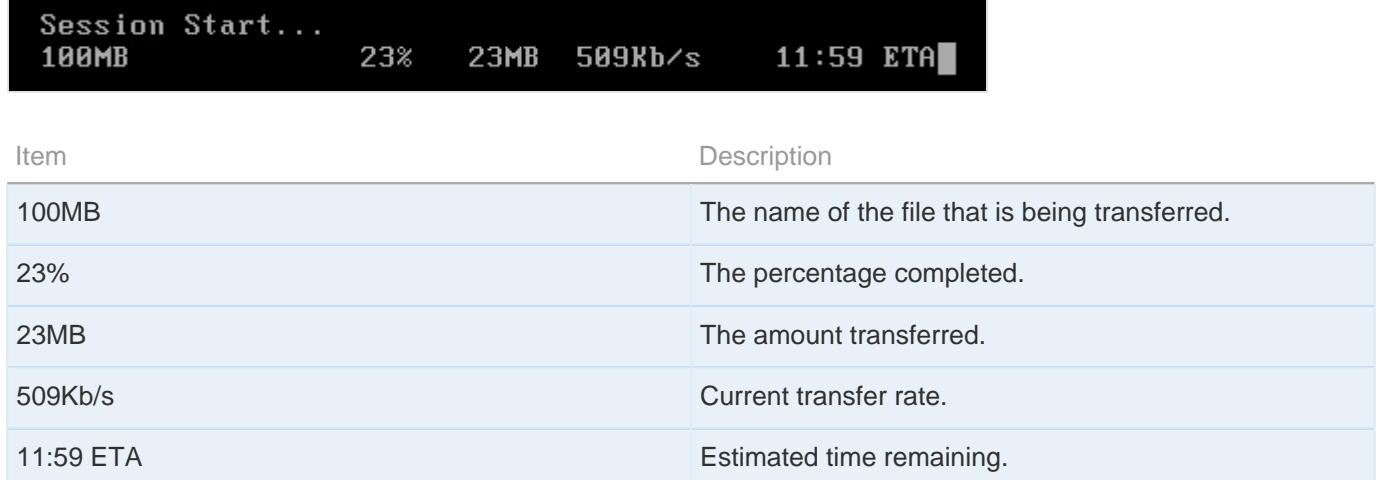

#### **2.** Upload test files to the Demo Server

When the file is downloaded, try uploading the same file back to the Demo Server. Use the command to upload the file (100MB) to the Demo Server's /Upload directory. Enter the password demoaspera when prompted:

 $$$  ascp -QT -1 10M -m 1M /tmp/100MB aspera@demo.asperasoft.com:Upload/

# <span id="page-9-0"></span>**Transferring Files with the Application**

Using the desktop application to transfer files.

## <span id="page-9-1"></span>**Application Overview**

The application Overview.

To launch the application, execute the following command in a Terminal:

 $$$  asperascp

Here is the application overview:

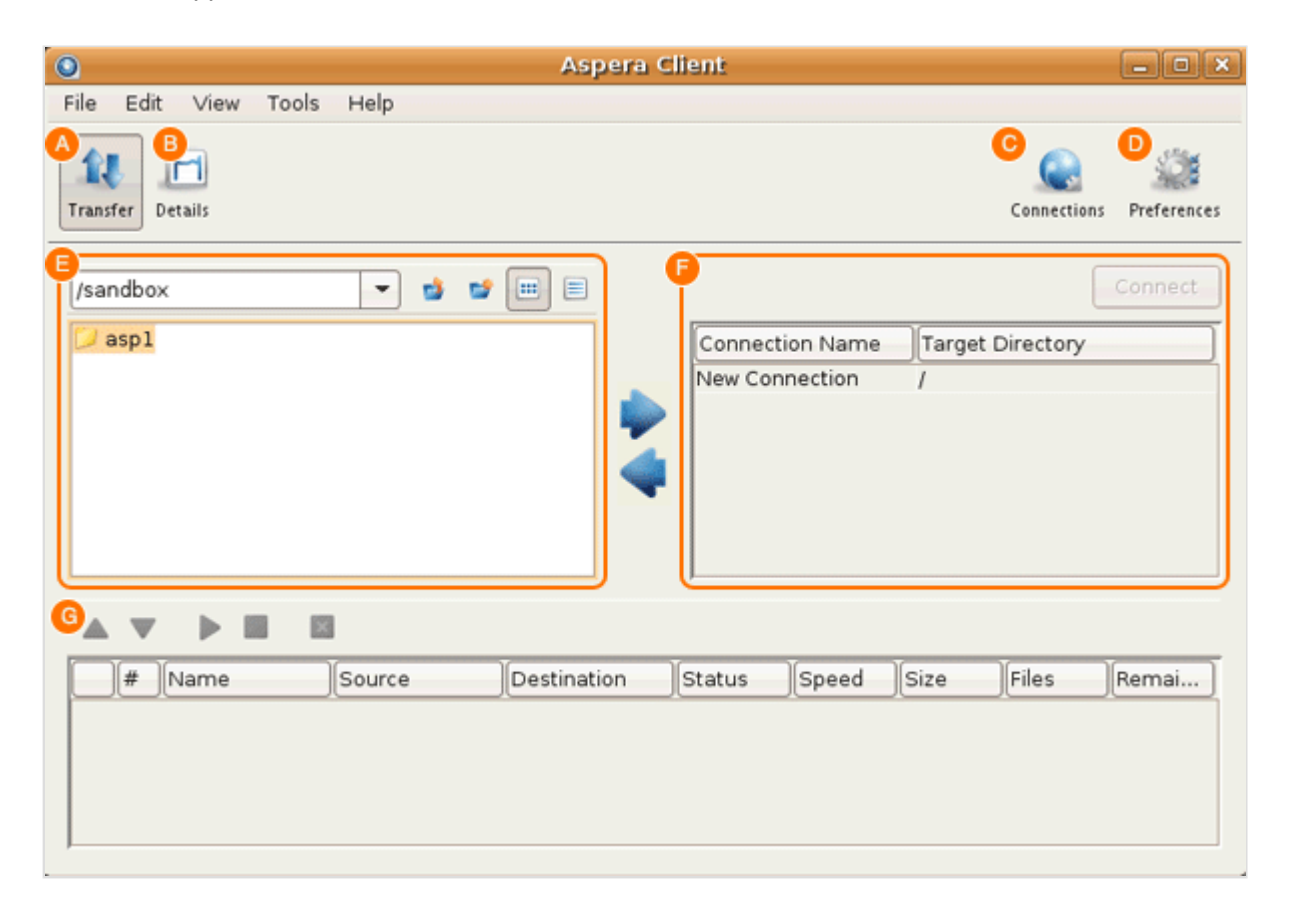

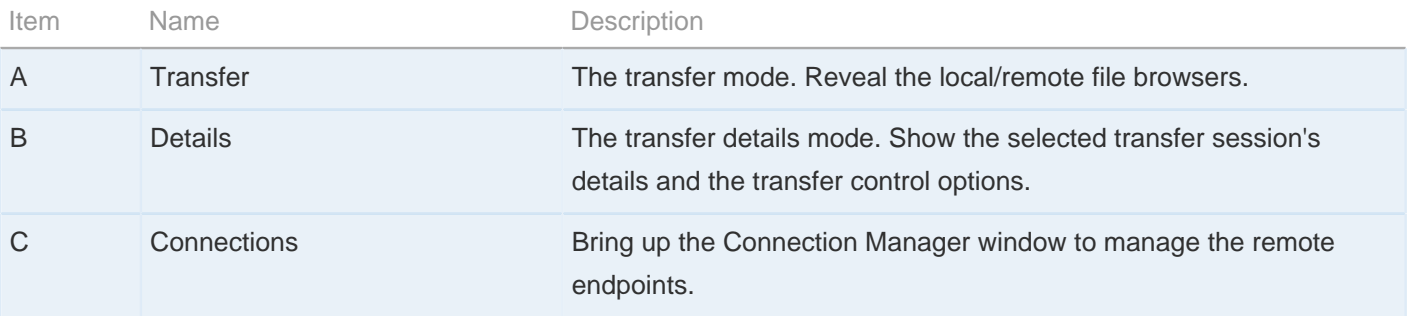

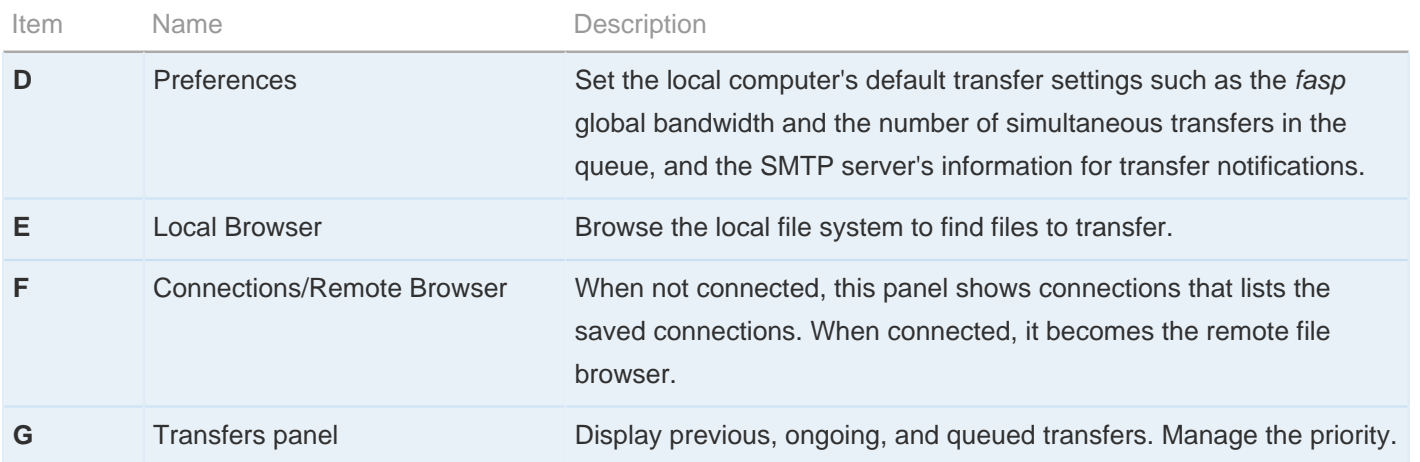

All options in the File Browser, including the file browser's contextual menu (Mouse right-click):

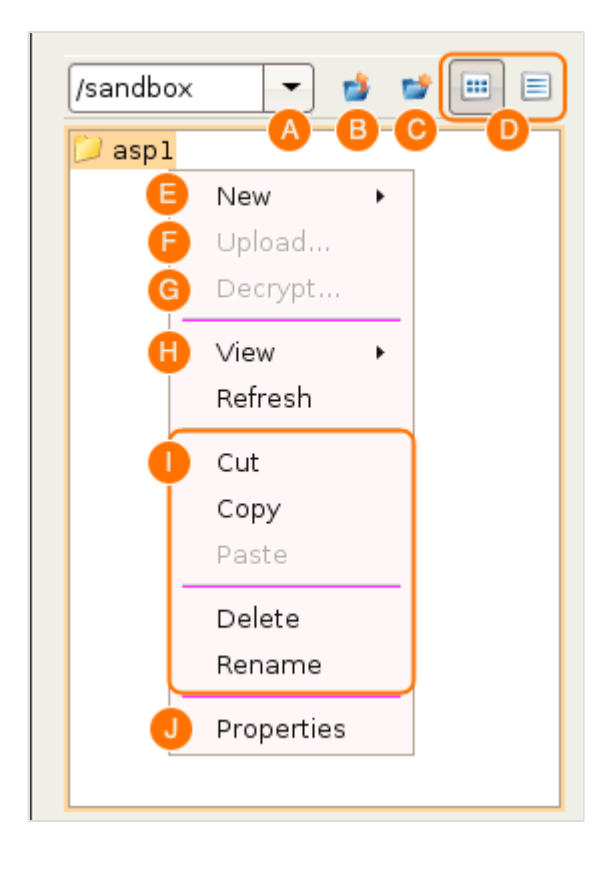

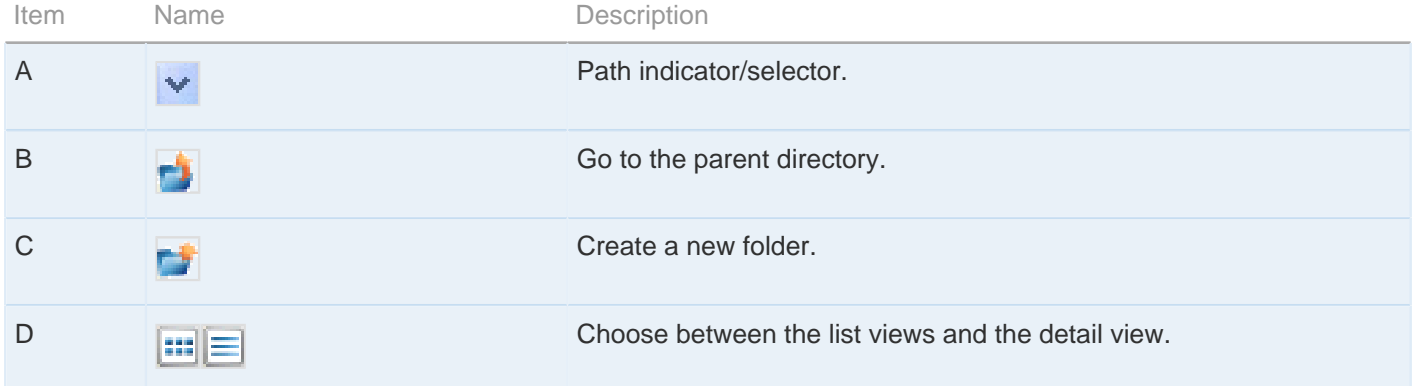

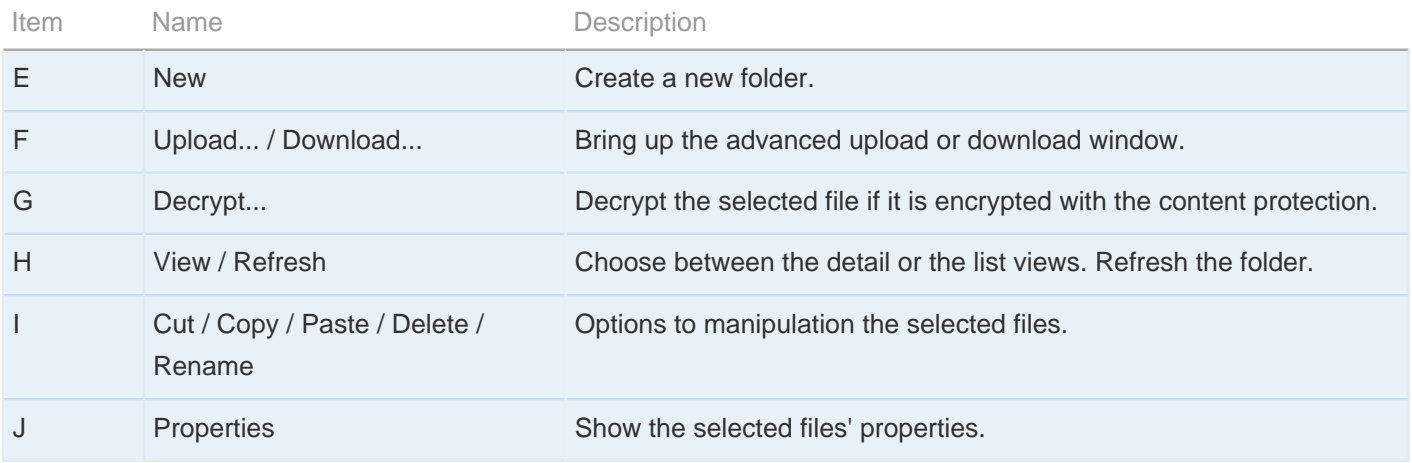

## <span id="page-11-0"></span>**Managing Connections**

Add and manage the remote fasp servers.

To connect to a remote computer, you need to add it into the Connection Manager before establishing the connection. In the application ( **asperascp** ), click **Connections** to begin.

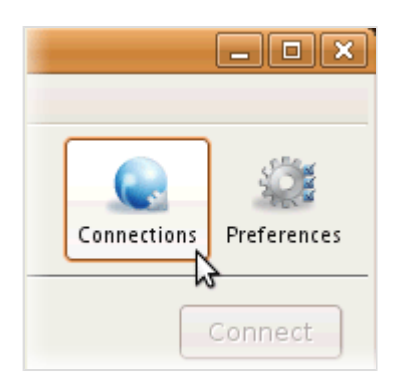

In the Connection Manager, click **that consects a new connection.** When a connection is added, you can also use and  $\Box$  to manage the connection profiles.

The Connection Manager includes the following configuration tabs:

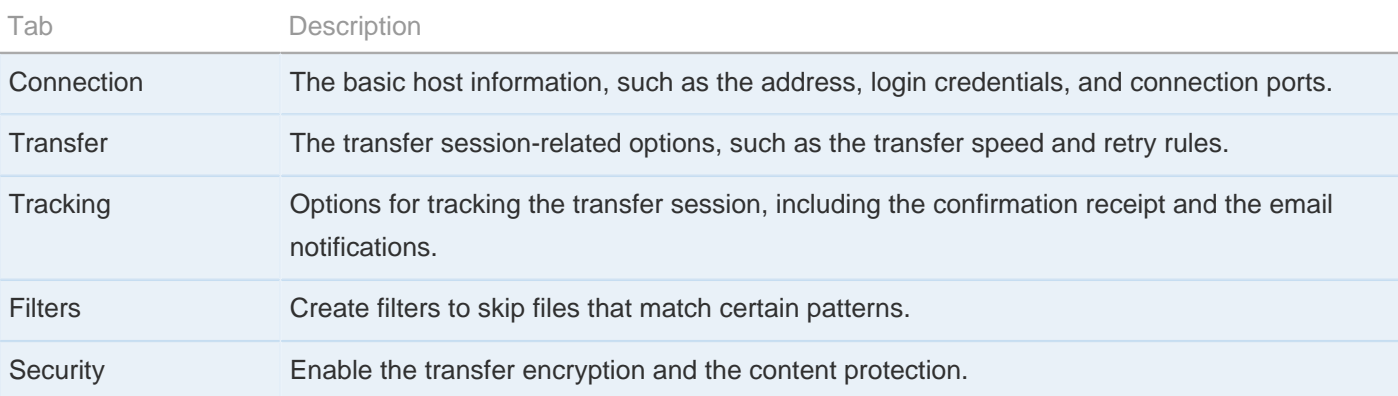

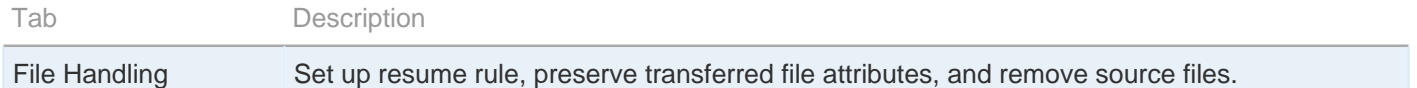

The following tables detail all options in these tabs:

## **Connection**

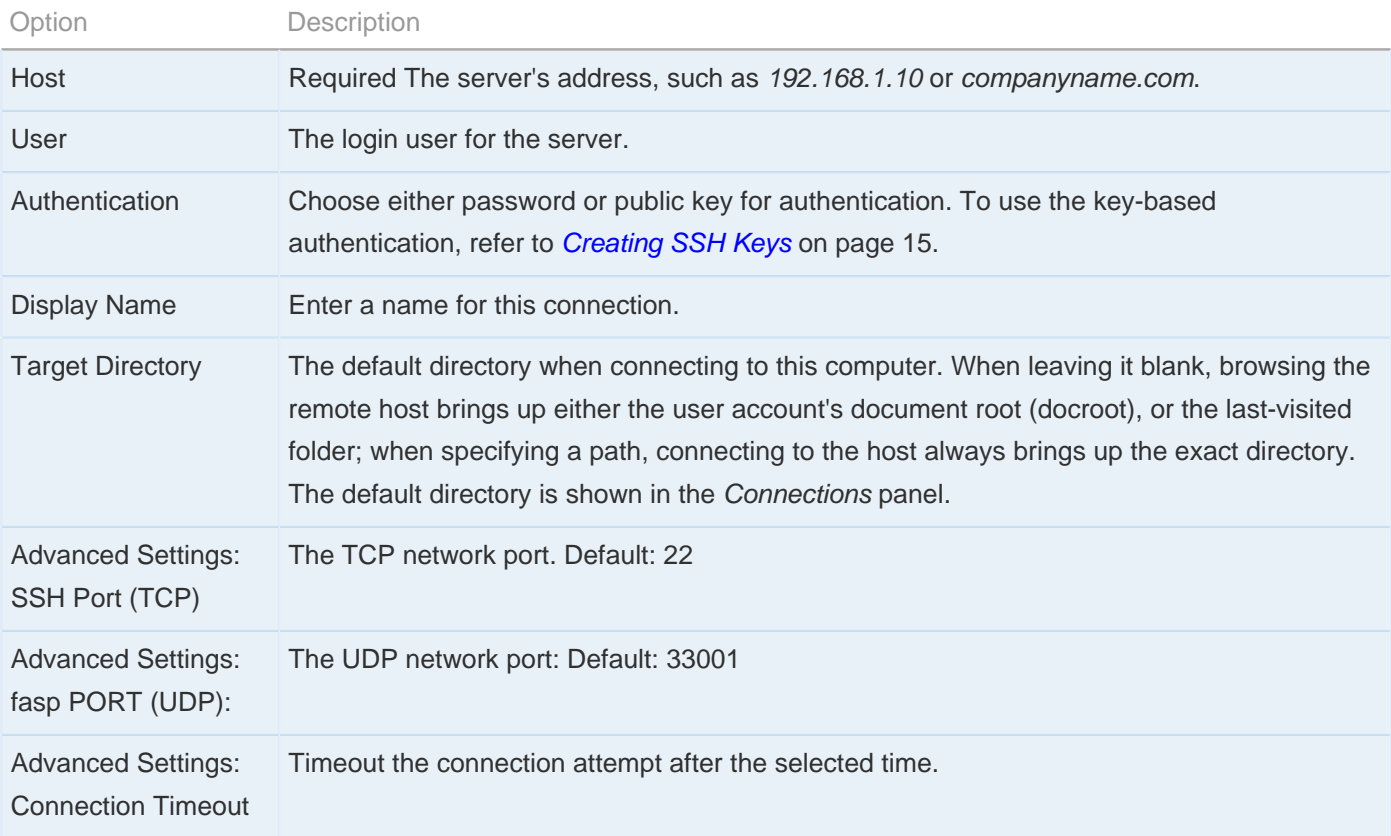

## **Transfer**

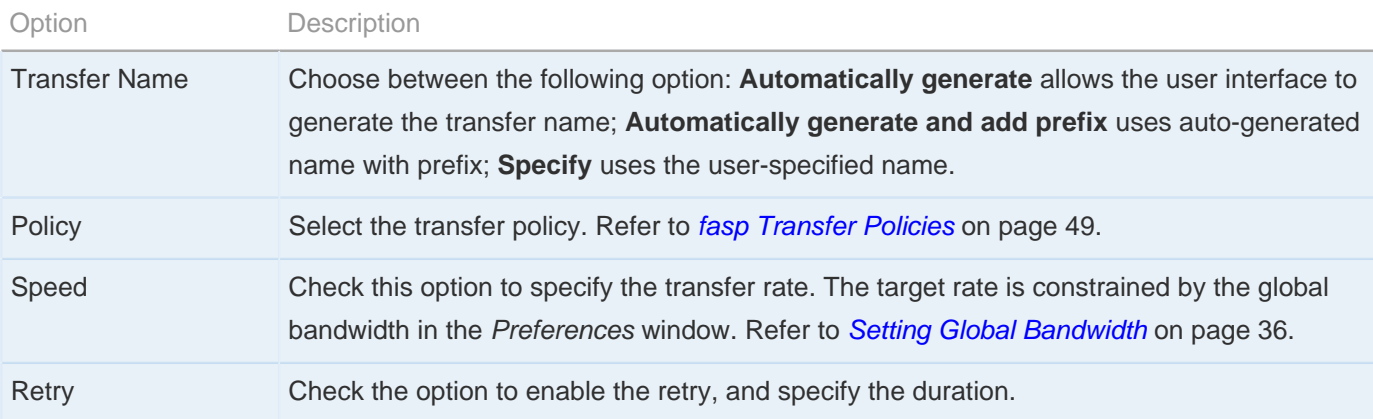

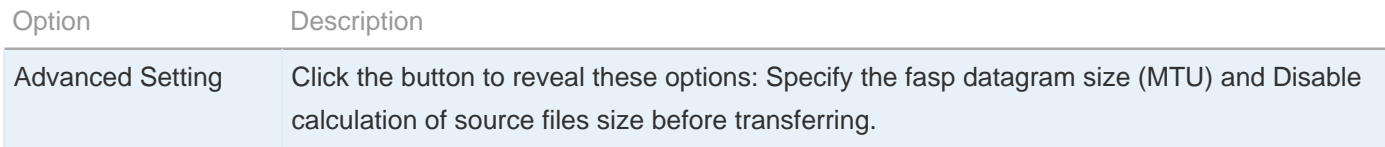

## **Tracking**

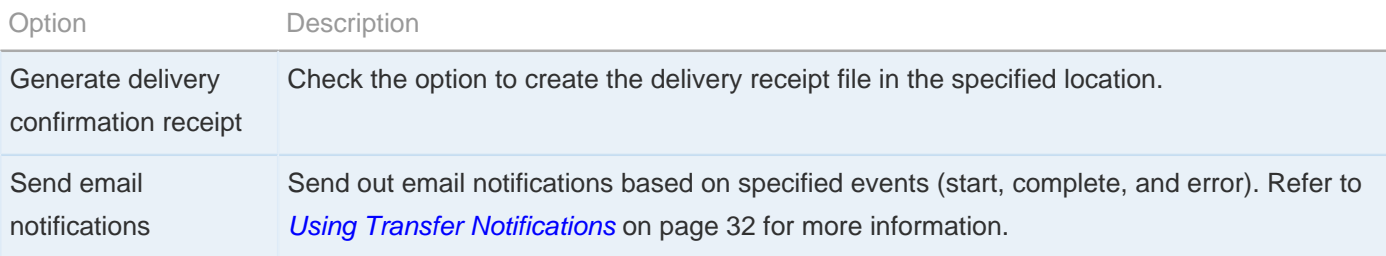

## **Filters**

Click **Add** and enter the pattern to exclude files or directories with the specified pattern in the transfer. The exclude pattern is compared with the whole path, not just the file name or directory name. Two special symbols can be used in the setting of patterns:

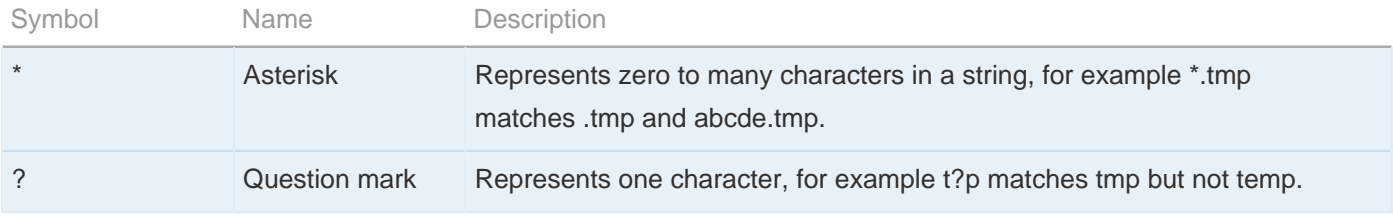

### Examples:

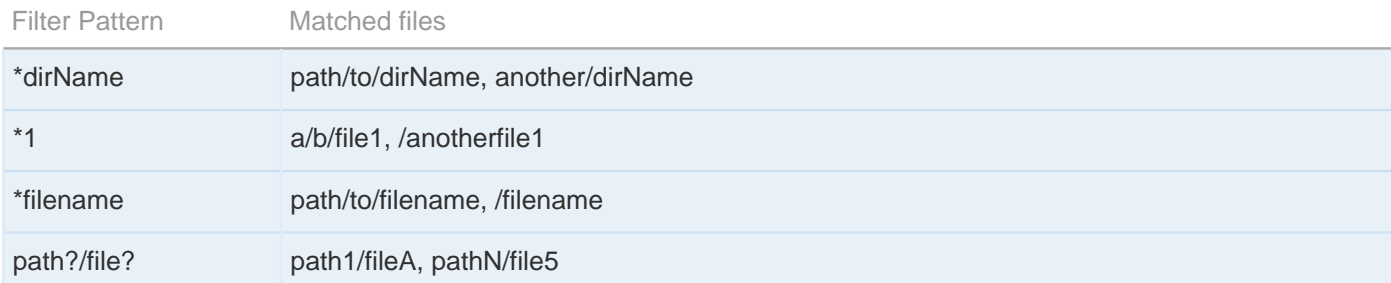

## **Security**

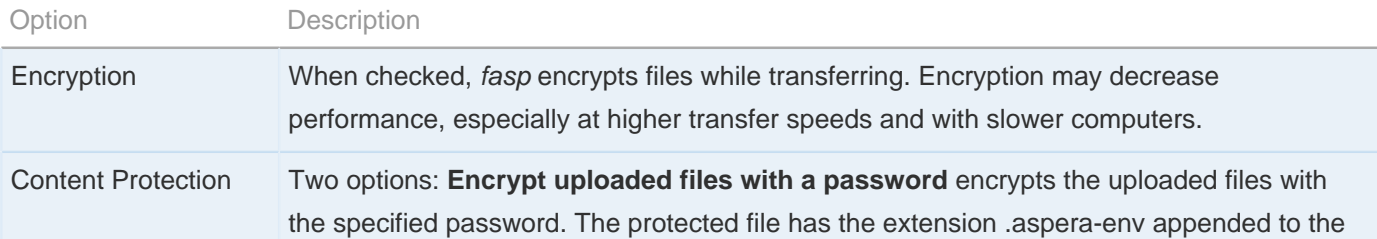

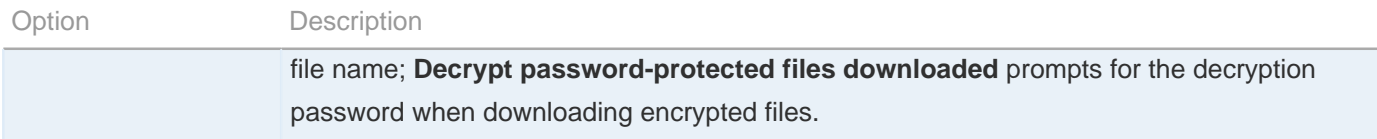

## **File Handling**

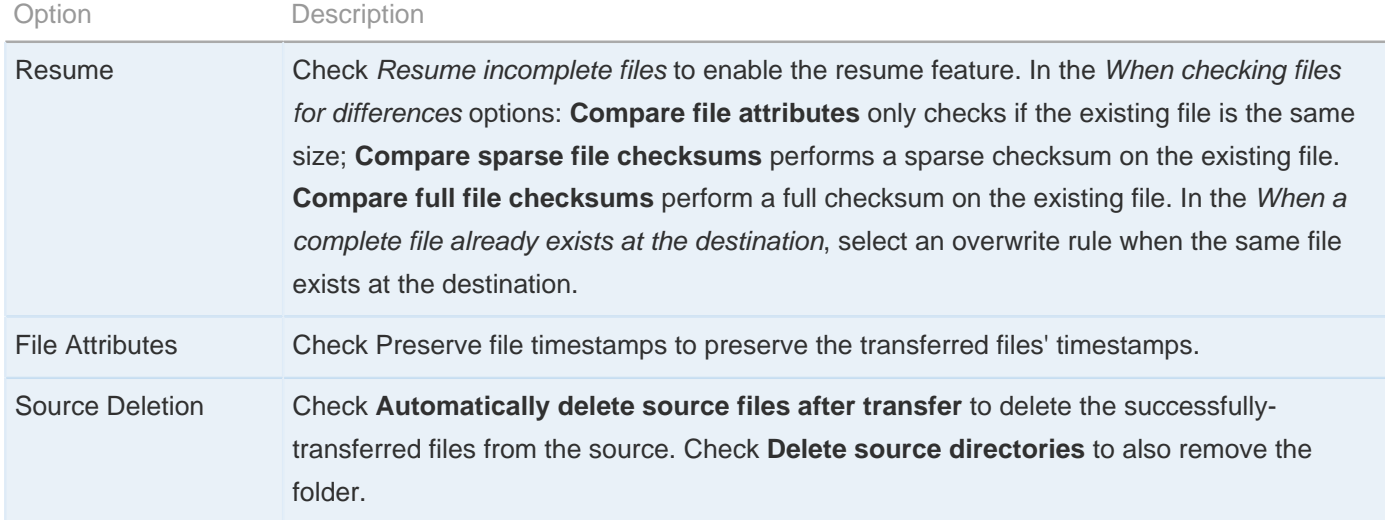

When finished, click OK to save this connection. To connect to this remote host, double-click the connection from the Connection panel, or select it and click **Connect**.

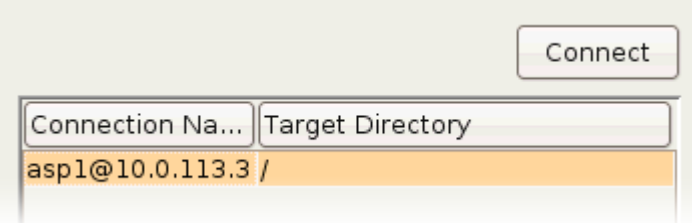

## <span id="page-14-0"></span>**Creating SSH Keys**

Create a key pair for your computer.

Public key authentication (SSH Key) is a more secure alternative to password authentication that allows users to avoid entering or storing a password, or sending it over the network.

Public key authentication uses the client computer to generate the key-pair (a public key and a private key). The public key is then provided to the remote computer's administrator to be installed on that machine.

Follow these steps to set up public key authentication:

You can also create key-pair in command-line. Refer to [Creating SSH Keys \(Terminal\)](#page-46-0) on page 47 for instructions.

### **1.** Create a key pair

To create a key pair in command line, refer to the next step.

Launch the application ( **asperascp** ) and select **Menu bar** > **Tools** > **SSH Keys....**.

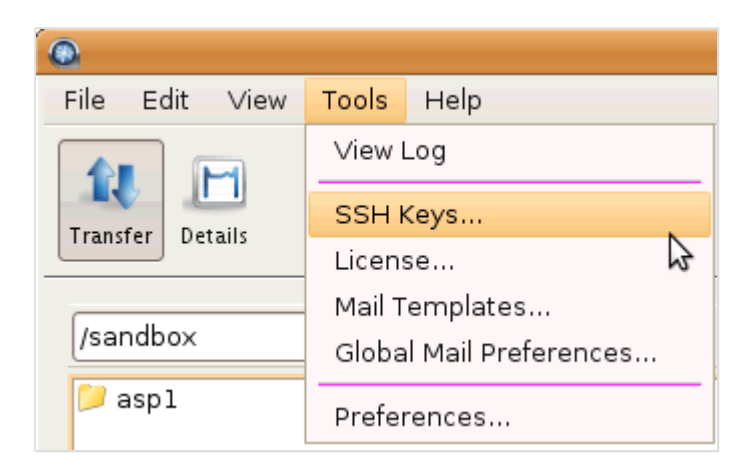

In the SSH Keys window, click  $\mathbf{t}$  to bring up the New SSH Key Pair window.

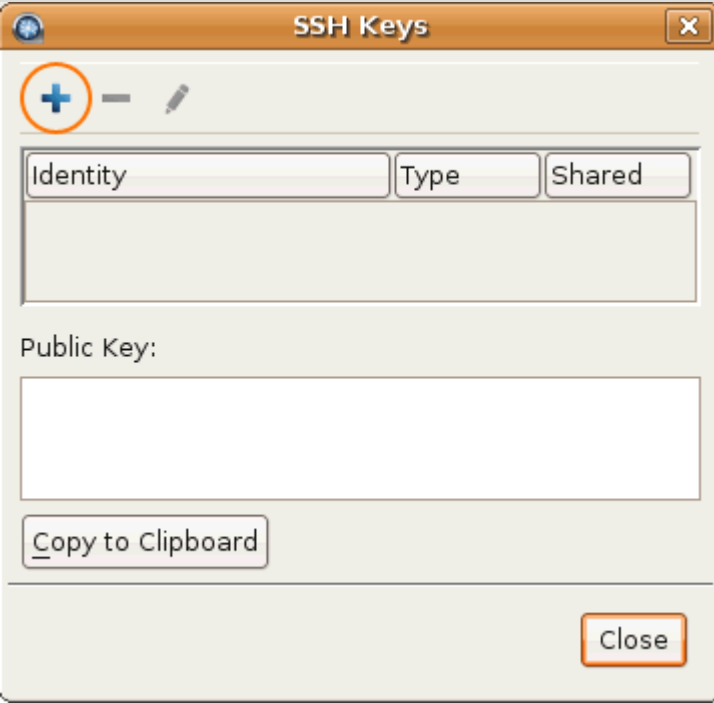

In the New SSH Key Pair window, enter the requested information. When finished, click **OK**:

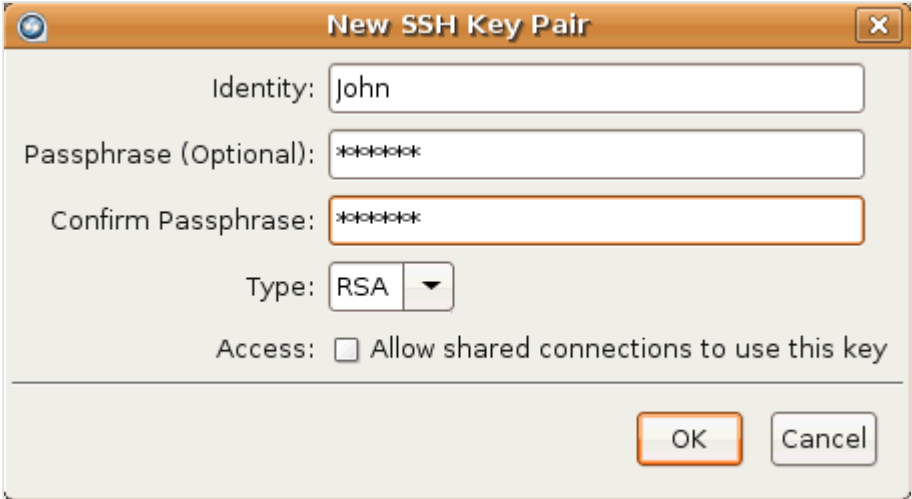

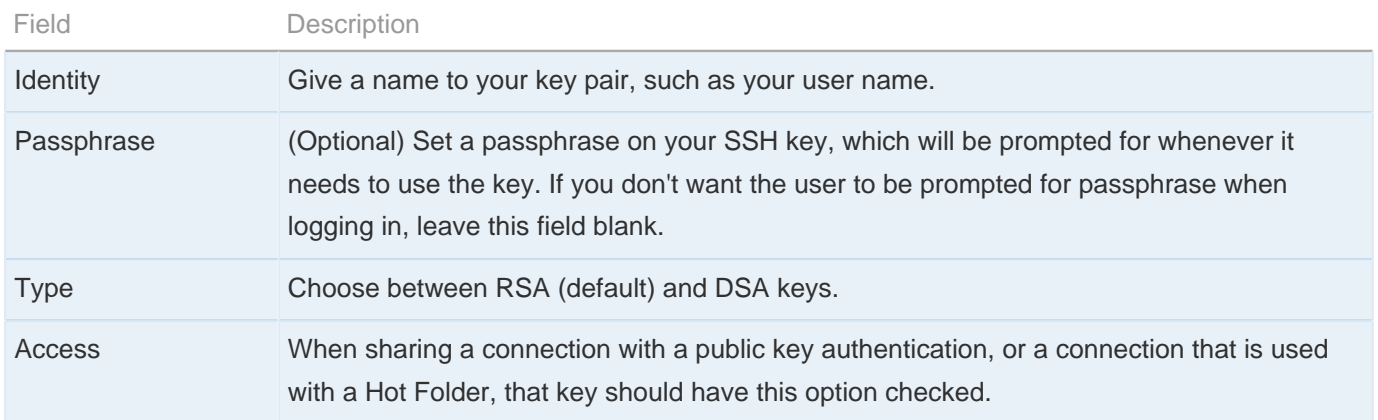

### **2.** Distribute the public key

To acquire the public key in the application, select the key in the Public Key Manager window, click **Copy Public Key to Clipboard**, and paste the string into an e-mail and address it to the server administrator. The instructions for installing the public key on the server can be found in the Setting Up a User's Public Key.

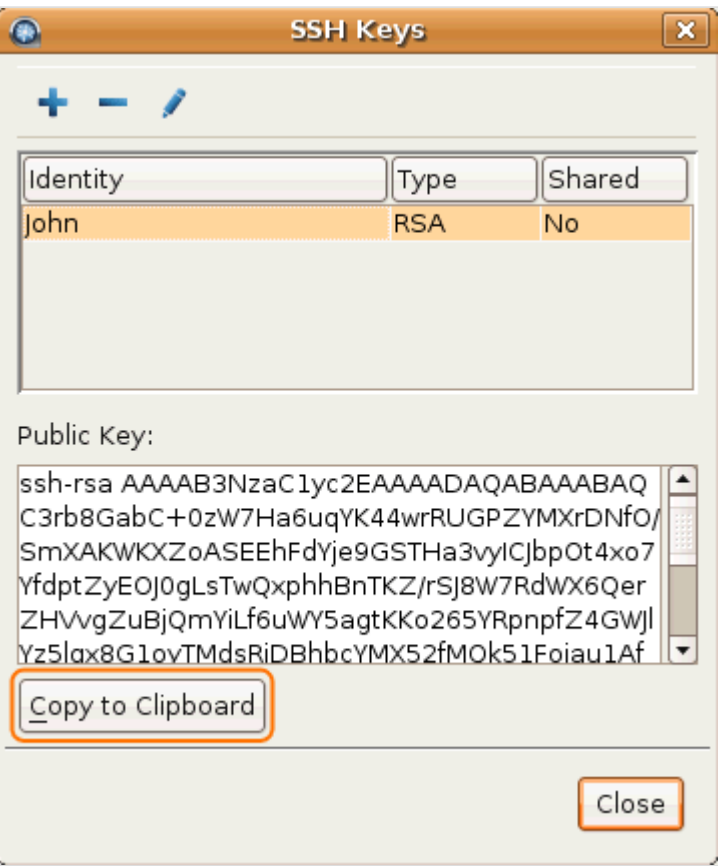

You can find the public key in this path:

/(home directory)/.ssh/

**3.** Set up connections using public key authentication

When your public key has been installed on the remote host by its server administrator, click the **Connections** to bring up Connection Manager.

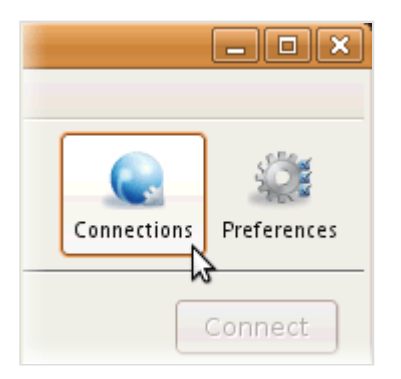

Under the Connection tab, select Public Key from the Authentication pull-down menu and select the key that is installed on this host.

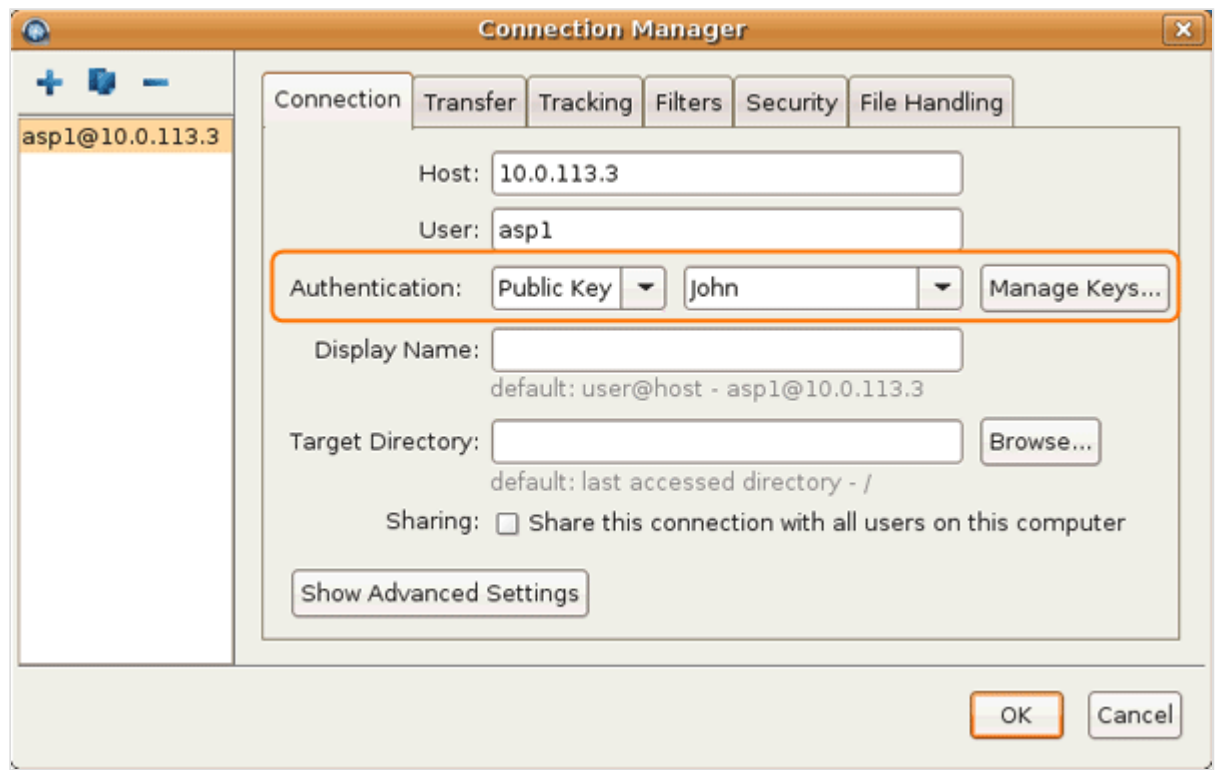

### <span id="page-18-0"></span>**Transferring Files**

Initiate and manage file transfers.

This topic demonstrates how to start a basic file transfer using the application.

```
Avoid using the following characters in the file name: / \ " : ' ? > < & * |
```
#### **1.** Connect to a remote host

In the application ( **asperascp**) , double-click the connection from the Connection panel, or select it and click **Connect**.

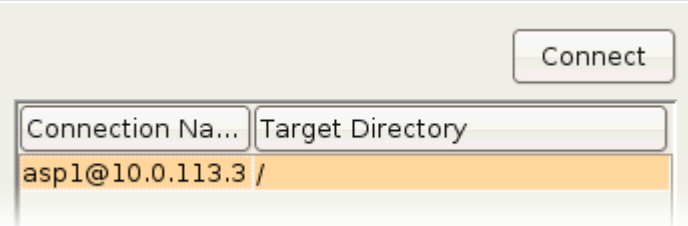

In the Connections panel, the **Target Directory** shows either a specific path when the target directory is set, or the last-visited folder when left blank. Refer to [Managing Connections](#page-11-0) on page 12 for setting up the target directory.

**2.** Initiate a transfer

To transfer a file to or from the remote computer, select the file in either side of the file browser, click the corresponding arrow to initiate the transfer.

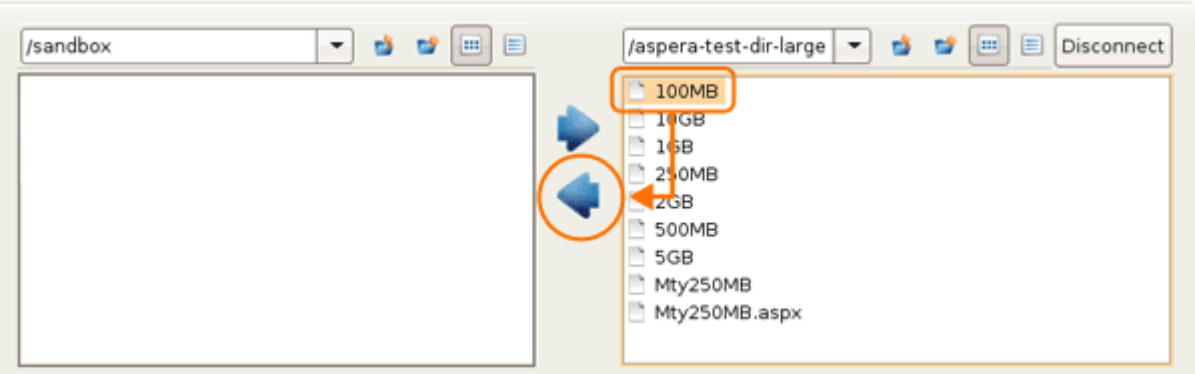

**3.** Transfer files without browsing the remote host

If you have entered the target directory for this connection (See [Managing Connections](#page-11-0) on page 12), you can also transfer files without browsing the remote computer.

To do so, select the files from the left panel (local), select the connection name from the right panel (remote), and

click to push files to the remote computer's target directory (as shown in the screenshot), or to pull files from it.

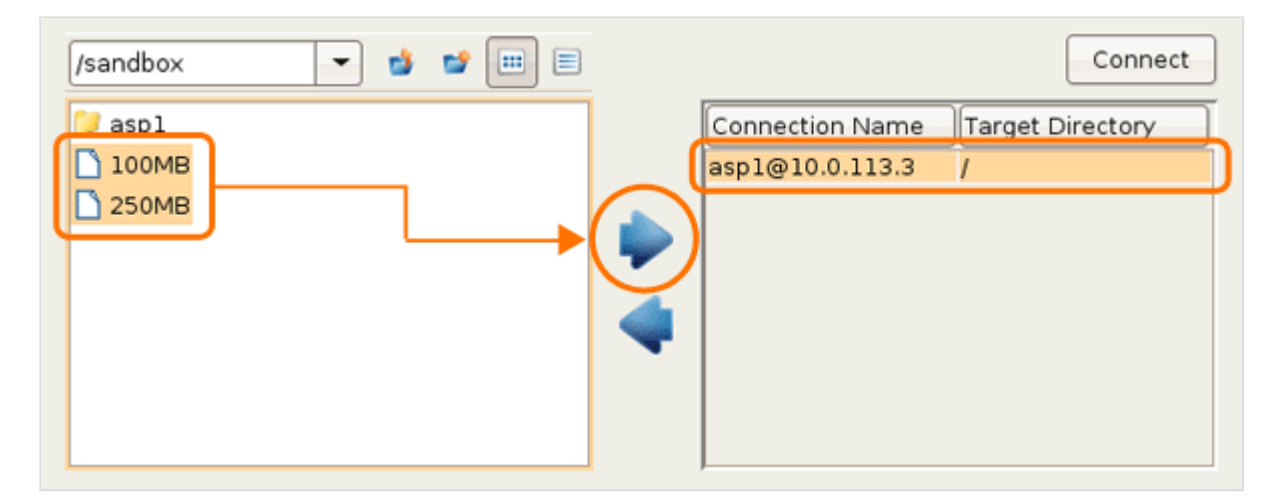

**4.** Manage the transfer sessions in the Transfers panel

When the transfer is initiated, you should see the transfer in the Transfers panel. If you have multiple ongoing

transfers, use the and **the detail of the selected transfer's priority**. The # field indicates the transfer's order in the queue. Also the  $\blacktriangleright$ ,  $\blacksquare$ , and  $\blacktriangleright$  can be used to control the selected transfer session.

**5.** Adjust a session's transfer detail

The **Details** tab gives you additional visibility and control over your transfers. Click the **Details** and select a transfer from the Transfers panel to review the selected session's detail.

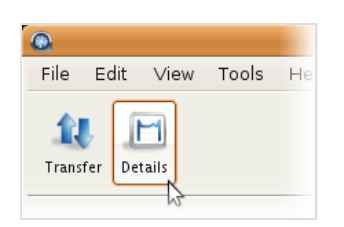

Here is a list of all items in the Details page:

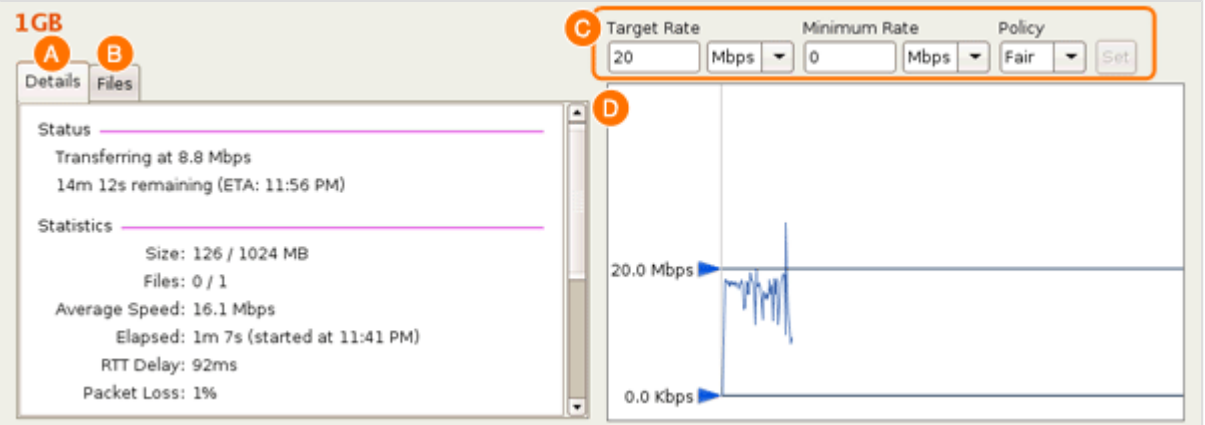

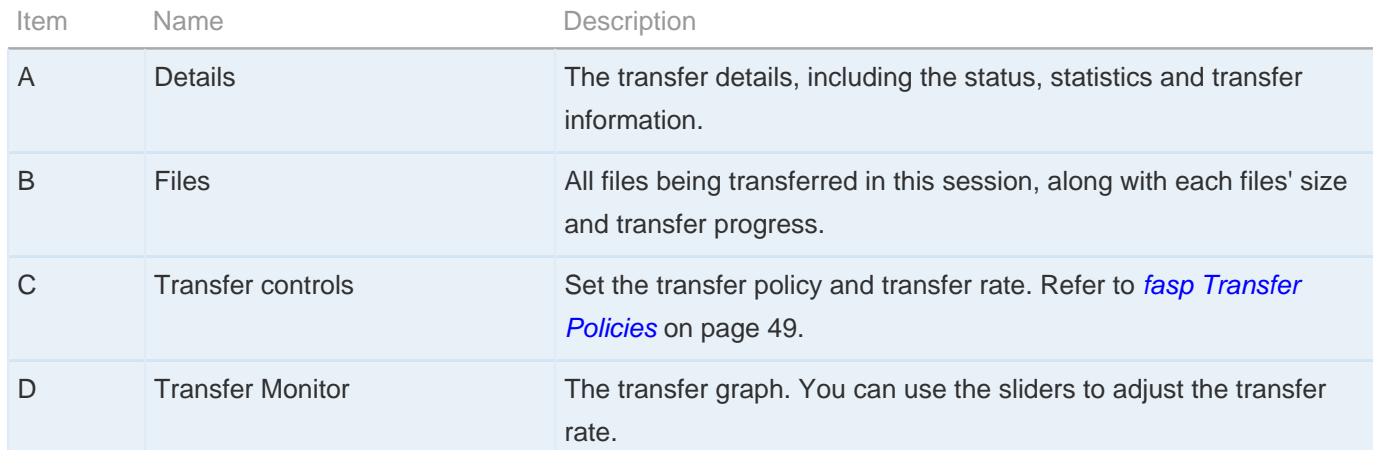

**6.** Update default transfer rate and maximum concurrent active transfers

To update these settings, in the main window, click **Preferences**.

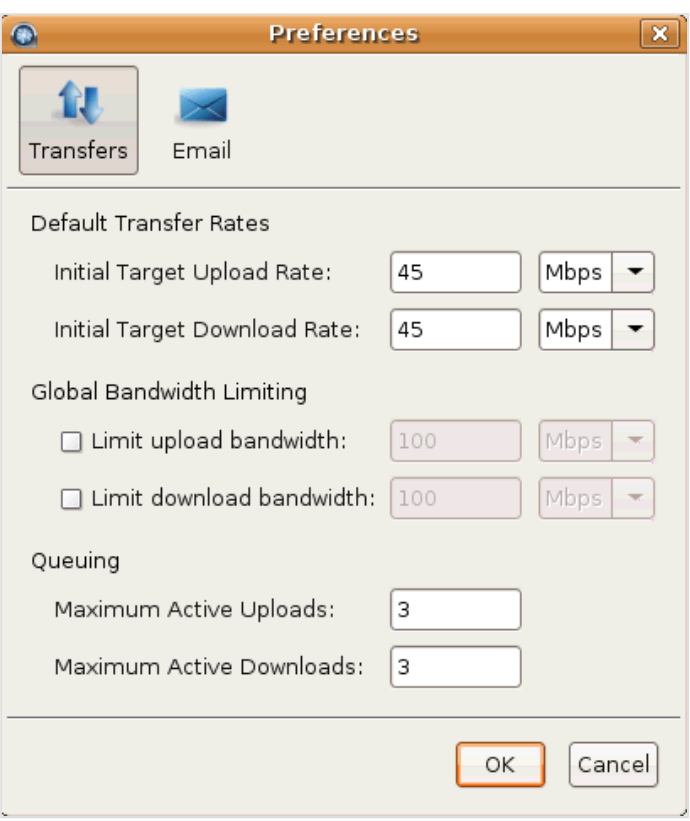

Here are the preferences options under the Transfers tab:

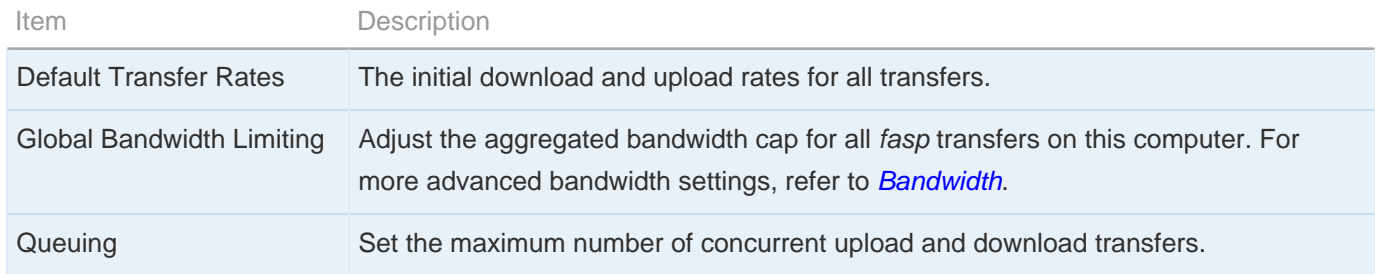

### <span id="page-21-0"></span>**Advanced Transfer Mode**

Reveal more options when initiating transfers, such as filters, security, and scheduling.

You can start a transfer in advanced mode to reveal per-session transfer setting options, which overwrite the default transfer settings.

To initiate the advanced transfer mode, when established the connection, right-click the file browser and select **Upload...** or **Download...** respectively.

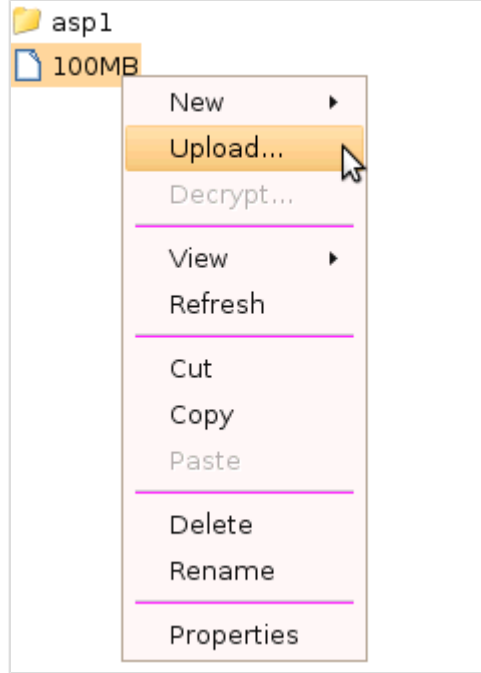

The advanced transfer mode includes the following configuration tabs:

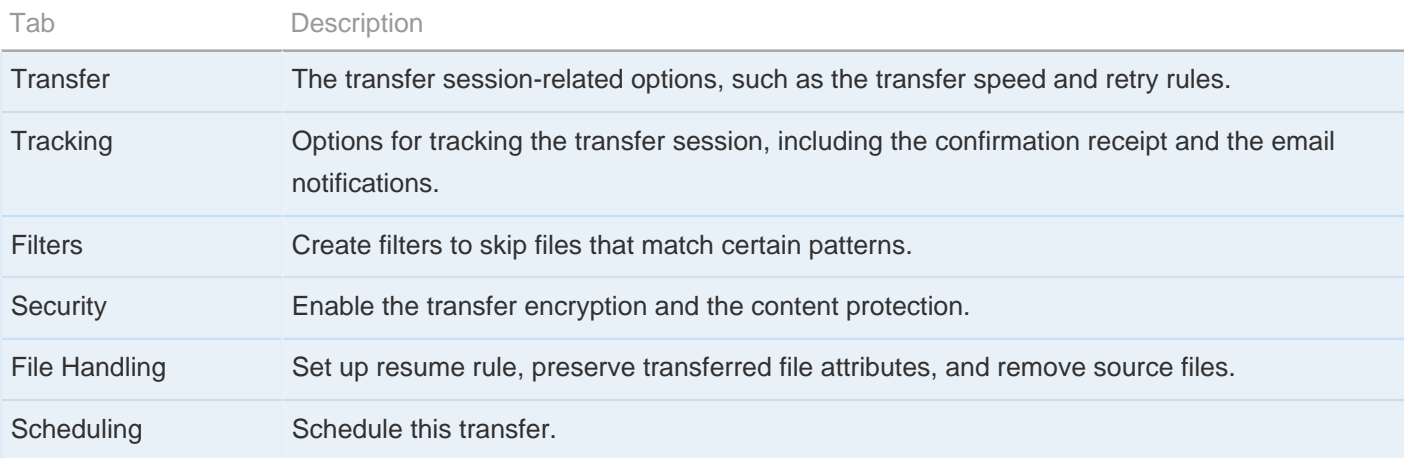

All configuration tabs except **Scheduling** are identical to the ones in the Connection Manager configuration screen. Refer to [Managing Connections](#page-11-0) on page 12 for detail on these settings. The following paragraphs explain only the Scheduling tab.

## **Scheduling**

Check **Schedule this transfer** to enable transfer scheduling. Click **Transfer** when finished. Here are all scheduling options:

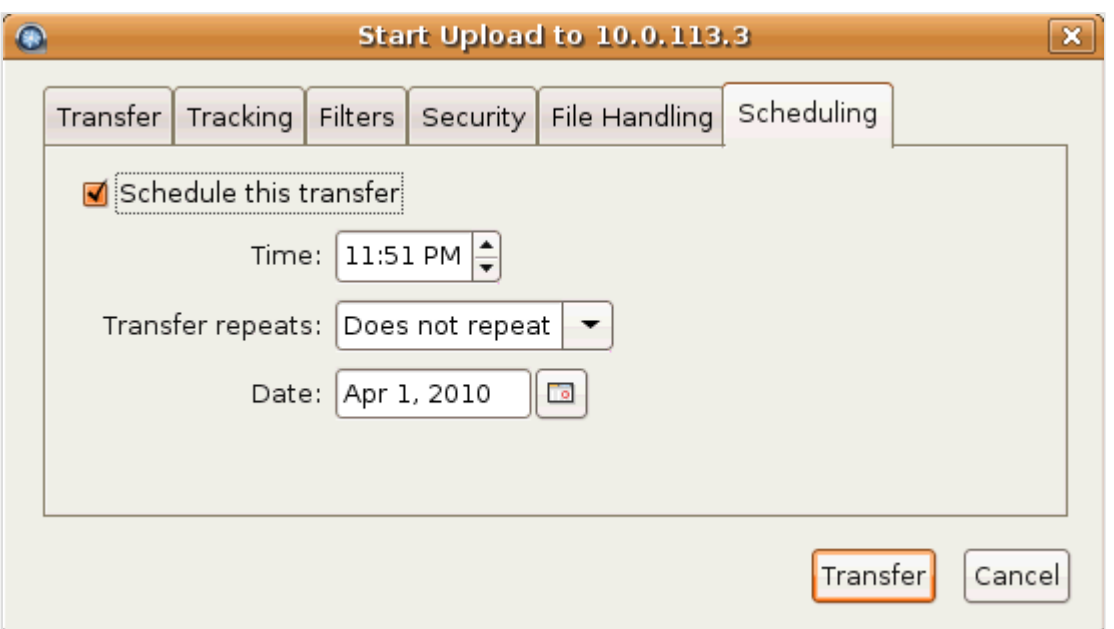

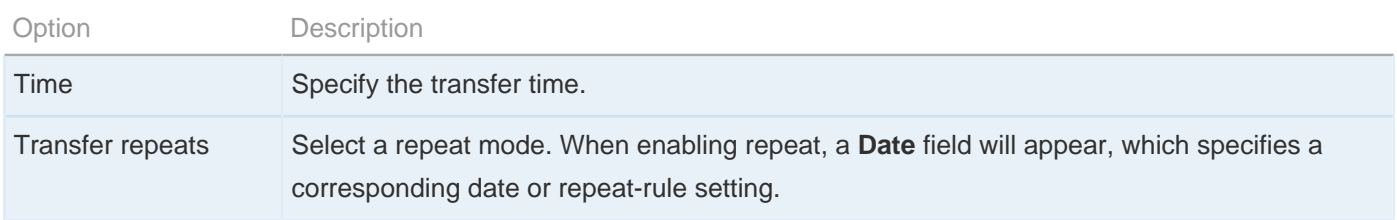

When submitting a scheduled transfer, you should see it listed under the Transfers tab, with an icon under the # column. To modify the transfer, right-click it and select **Edit** to reveal the transfer settings.

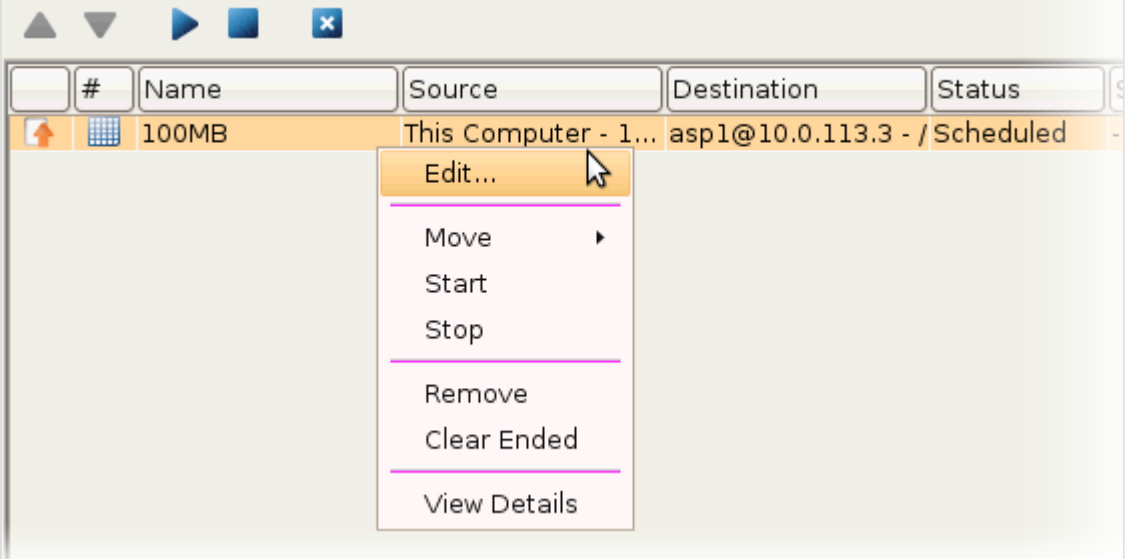

When scheduling transfers, make sure that the application is running. The scheduled transfers will not run when the application is closed.

### <span id="page-24-0"></span>**Configuring Transfer Notifications**

Set up transfer notifications and modify the templates.

Transfer notifications can be configured to send out emails on three transfer session events: start, complete, and error, using default or customized mail templates.

Follow these instructions to set the SMTP server and to create and modify mail templates:

**1.** Launch with administrator permissions

Configuring transfer notifications requires administrator permissions. Execute **asperascp** in a Terminal with administrator permissions to launch the application.

**2.** Set up global mail preferences

This configuration requires running the application with administrator permissions

To set up global mail preferences, launching the application with administrator permissions, and select **Tools** > **Global Mail Preferences...**.

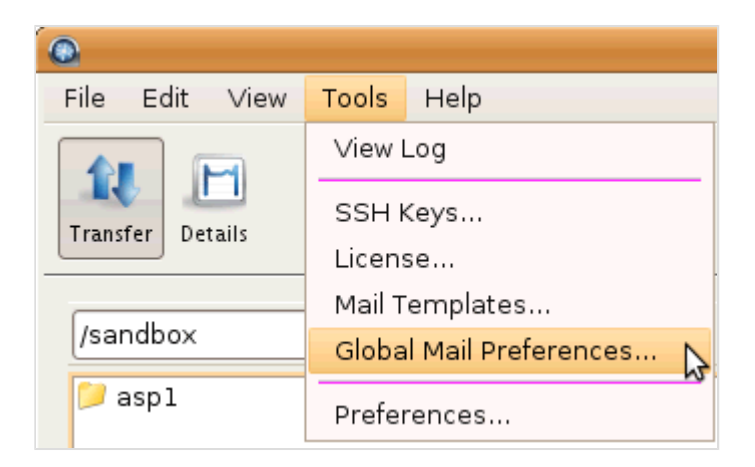

Check the option **specify global mail settings** and enter outgoing email server information. To ensure that the mail server information is correct, click **Send test email** and enter an email address to send to.

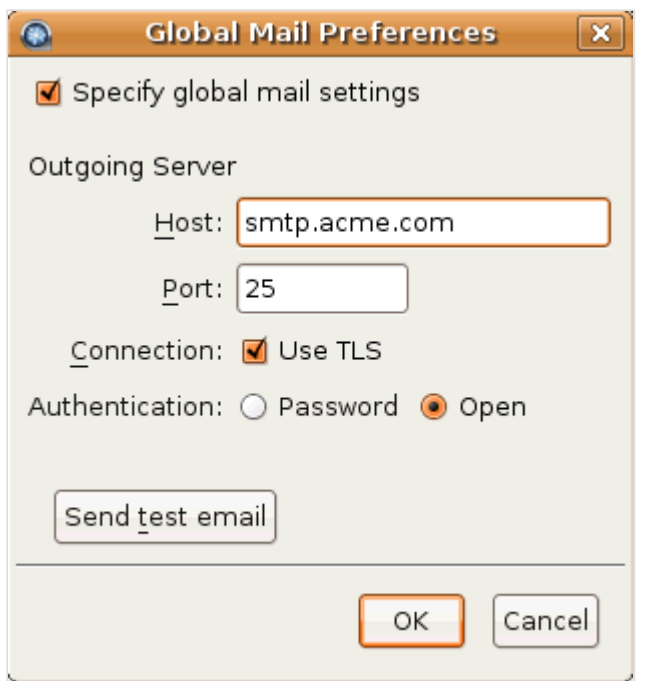

**3.** Enable mail notifications

Go to **Preferences** > **Mail**.

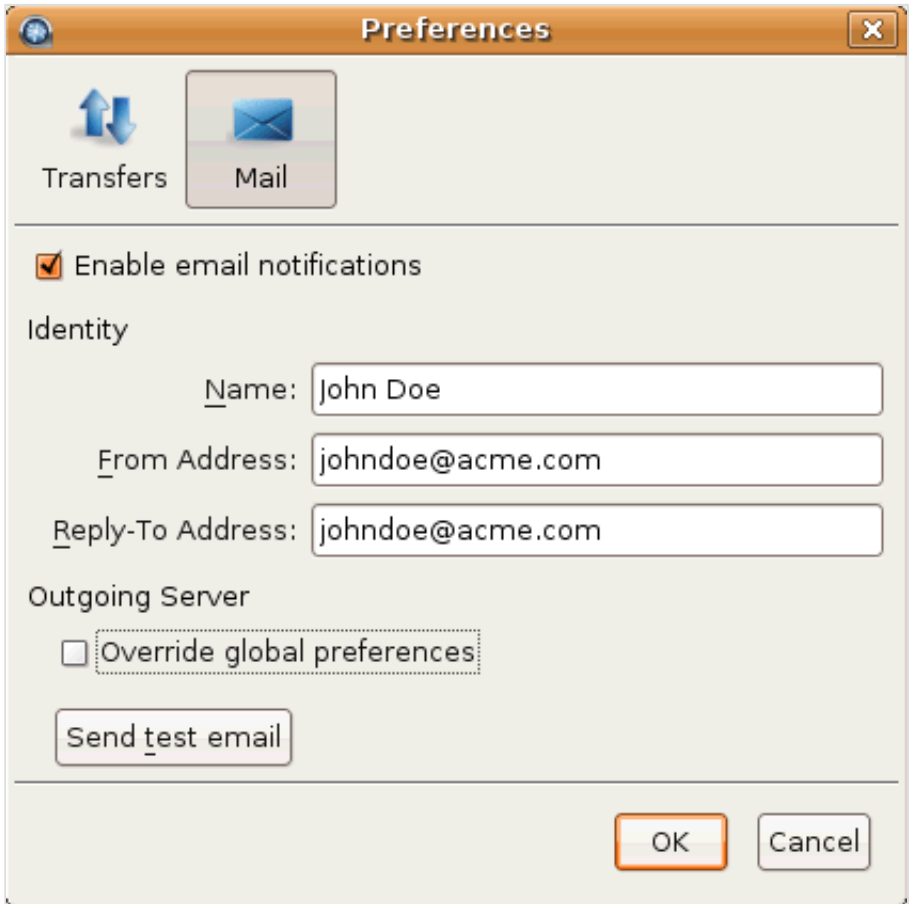

Check the option **Enable email notifications** and enter your email in Identity section. To overwrite the global outgoing email server settings, or if the global settings isn't available, check **Override global preferences** and enter an outgoing email server's address. Click **Send test email** to send a test email to the address entered in the Identity section.

**4.** Bring up the Mail Templates window

Templates are used to generate the content of notification emails. You can associate them with connections, hot folders, and individual transfers. We provide a default template. They can be changed to customize notification emails.

Go to **Tools** > **Mail Templates...** to bring up the mail template window.

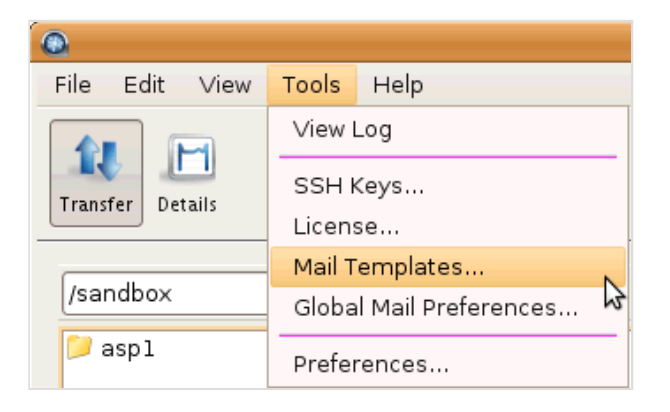

In the Mail Templates window, click **that is create a template based on existing ones**, or select an existing template and click  $\mathbf{t}$  to edit it.

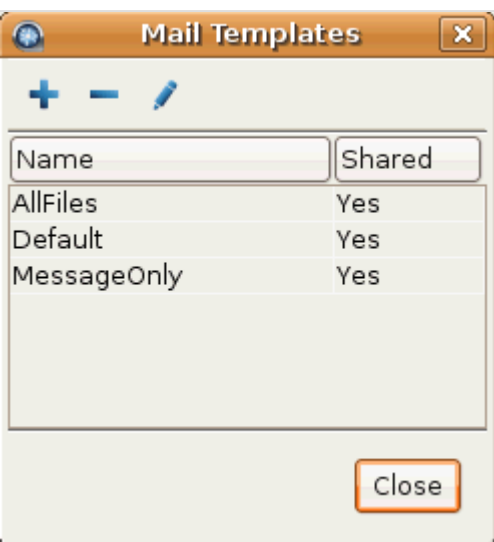

The mail template supports MIME (Multipurpose Internet Mail Extensions) multipart messages that includes both the HTML and plain text versions of the mail body. In the Edit Template window, Enter the template in the specified field:

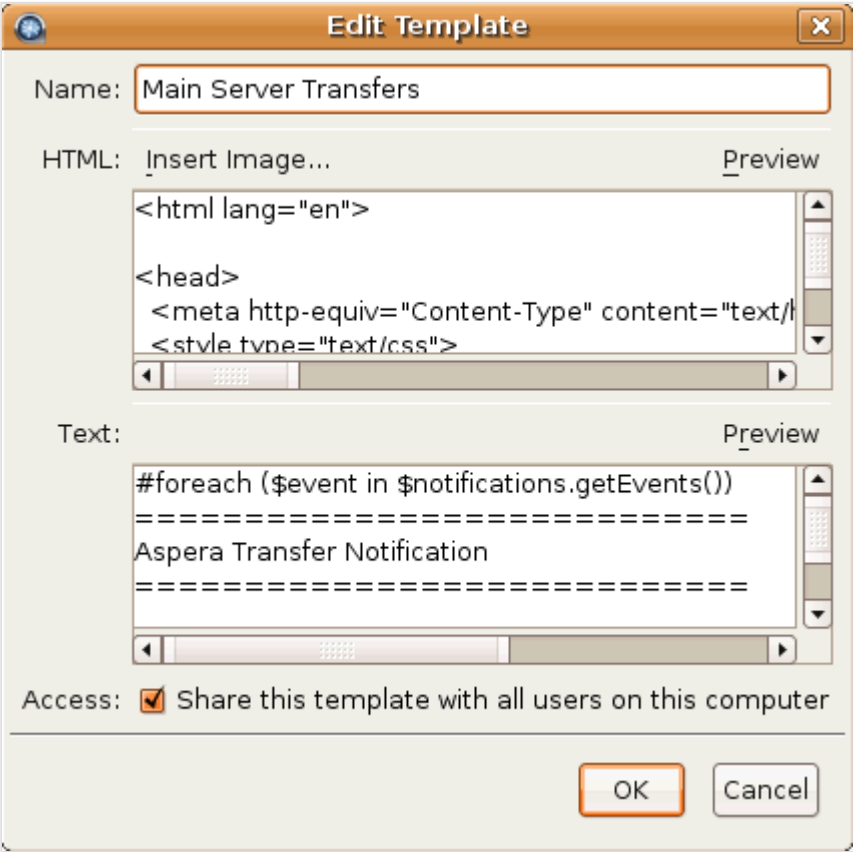

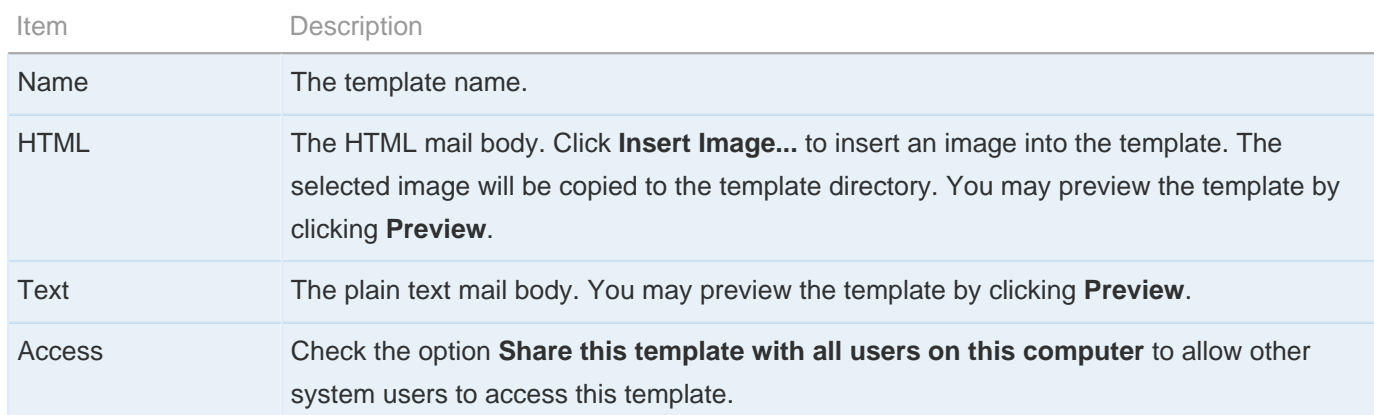

### **5.** Modify mail templates

Mail templates serve as models for the email that will be sent.

To modify mail templates, go to **Tools** > **Mail Templates...** to bring up the template management window.

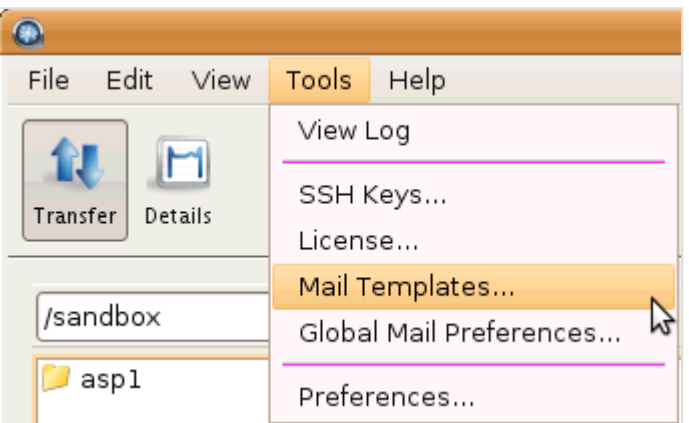

The templates are rendered using Apache Velocity ([Apache Velocity User Guide](http://velocity.apache.org/engine/releases/velocity-1.6.2/user-guide.html)). Content is generated for an email according to its template. A conditional statement only generates content if the condition matches. A foreach loop generates content for each iteration of the loop. Within a template, there are two predefined variables:

- **\$formatter** Contains some utility methods
- **\$notifications** Holds the transfer notifications

To iterate over notifications, use a foreach loop:

```
#foreach ($event in $notifications.getEvents())
 ...
#end
```
This declares a local *\$event* variable that can be used within the for-each loop.

The following conditional statements can be used in the templates:

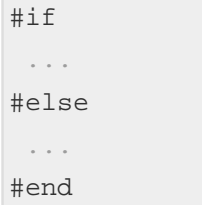

All statements are categorized in four parts: conditional, session information, time, and statistics.

### **Conditional**

Use these tests in an **if** statement. For example:

```
#if ($event.isFailed())
 ...
#end
```
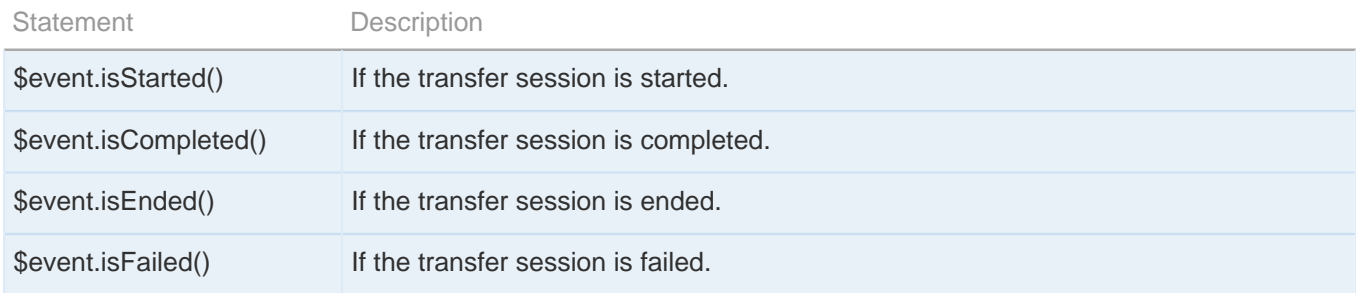

## **Session Information**

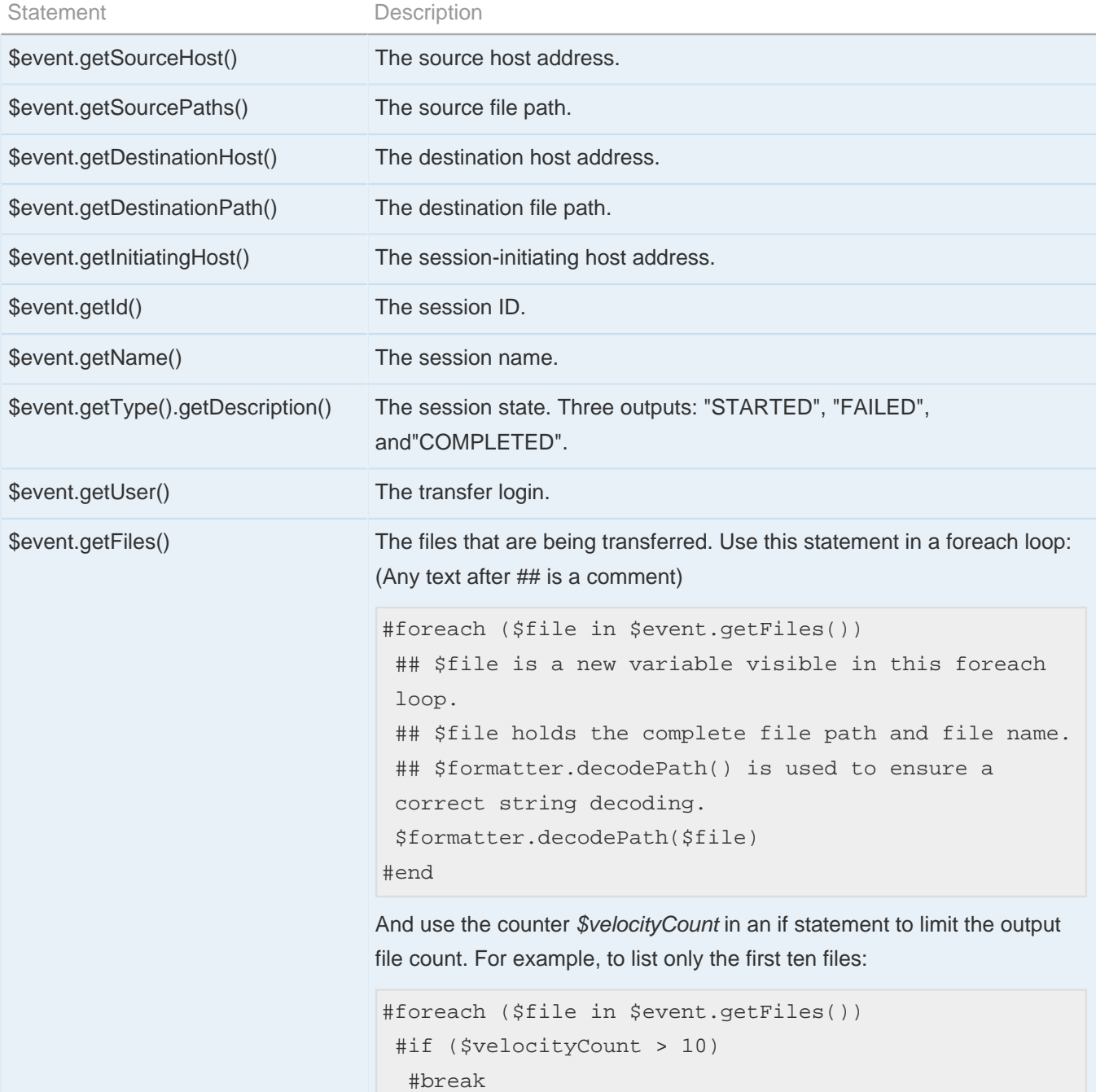

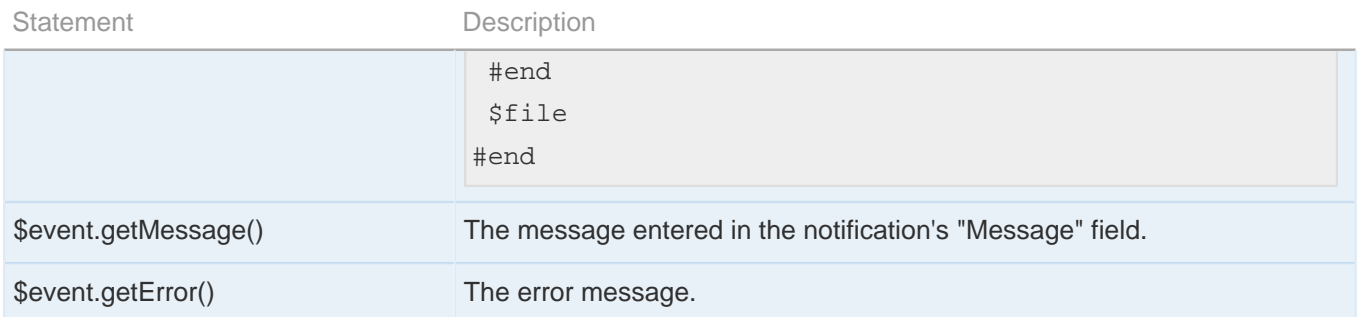

## **Time**

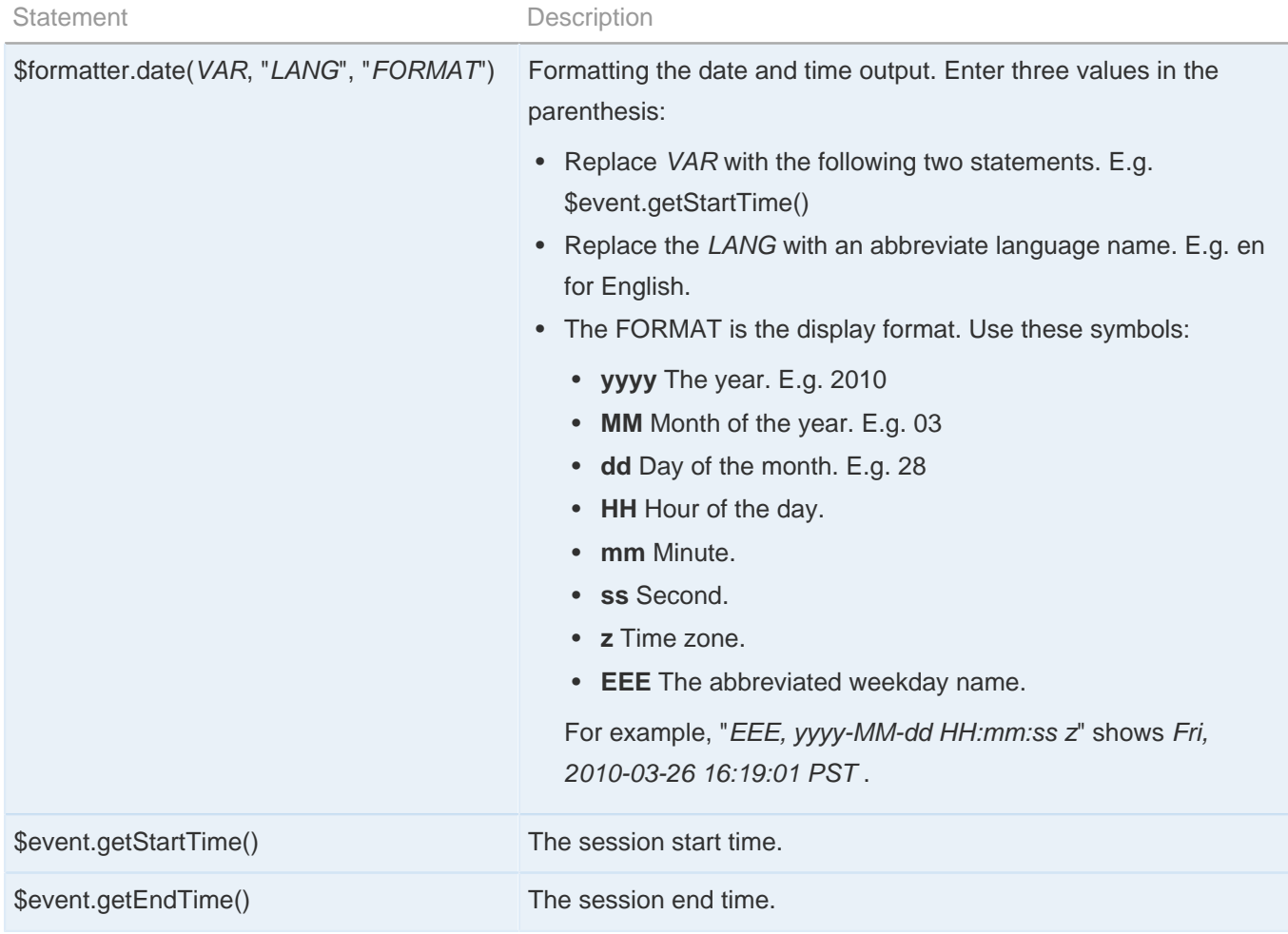

# **Statistics**

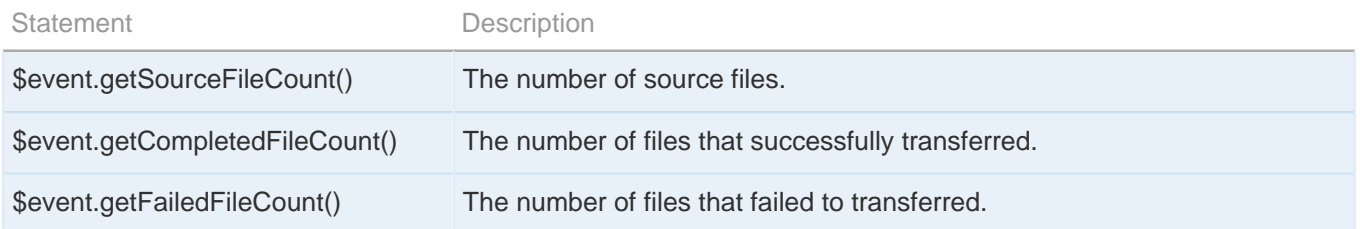

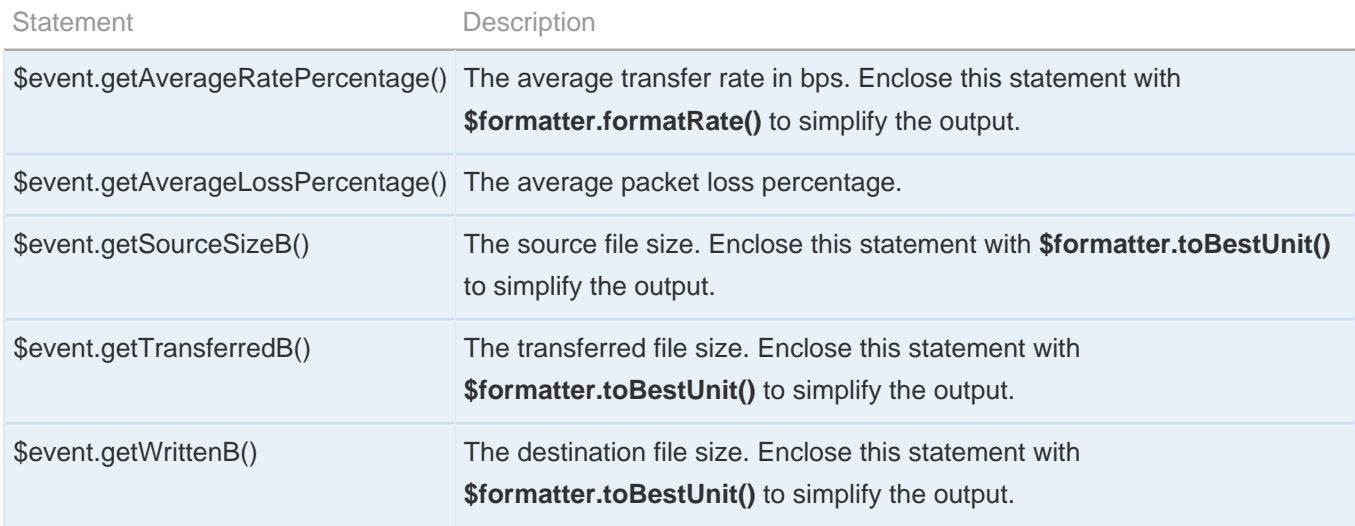

When configured, you can apply the notifications to a connection host, or a transfer session. Refer to [Using Transfer](#page-31-0) [Notifications](#page-31-0) on page 32.

## <span id="page-31-0"></span>**Using Transfer Notifications**

Use transfer notifications to send emails based on transfer events.

Transfer notifications can be sent for three transfer events: start, complete, and error. Follow these instructions to select and apply them to your transfer sessions:

**1.** Preview mail templates

You can previous existing templates to decide which one to use. In the application ( **asperascp** ), go to **Tools** > **Mail Templates...** to bring up the Mail Template window.

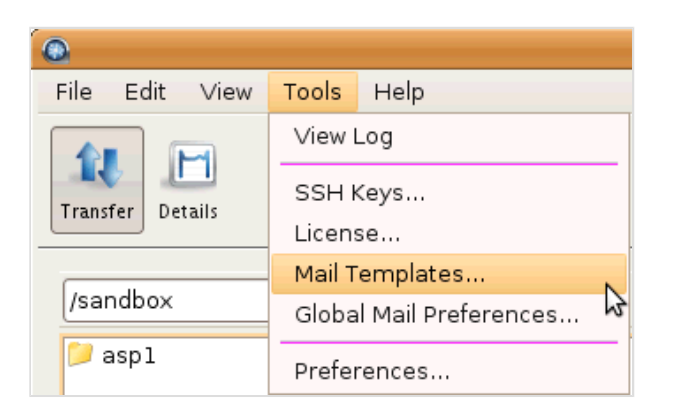

In the Mail Templates window, select an existing template and click  $\blacksquare$  to open the edit screen.

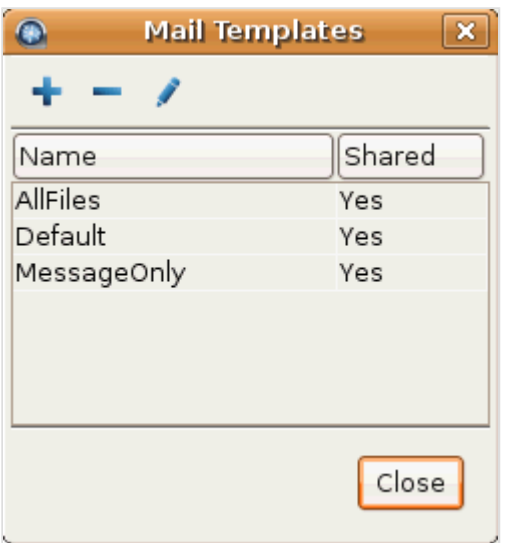

Mail templates supports MIME multipart messages, which include both HTML and plain text versions. In the Edit Template window, click **Preview** to view the template's output example.

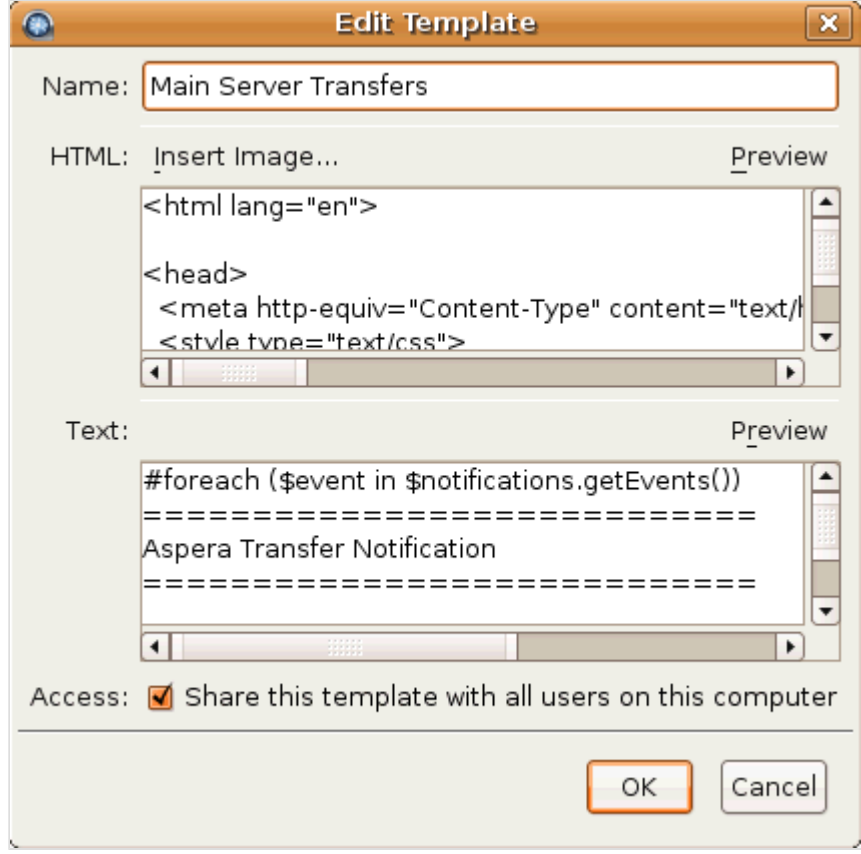

**2.** Set up notifications for a connection

You can set up notifications for connections. When transferring with the host, emails will be sent to specified recipients on selected events.

To do so, click **Connections**, choose the connection, and select the **Tracking** tab. Check **Send email notifications** to enable this feature. Enter the following information, and then click **OK**:

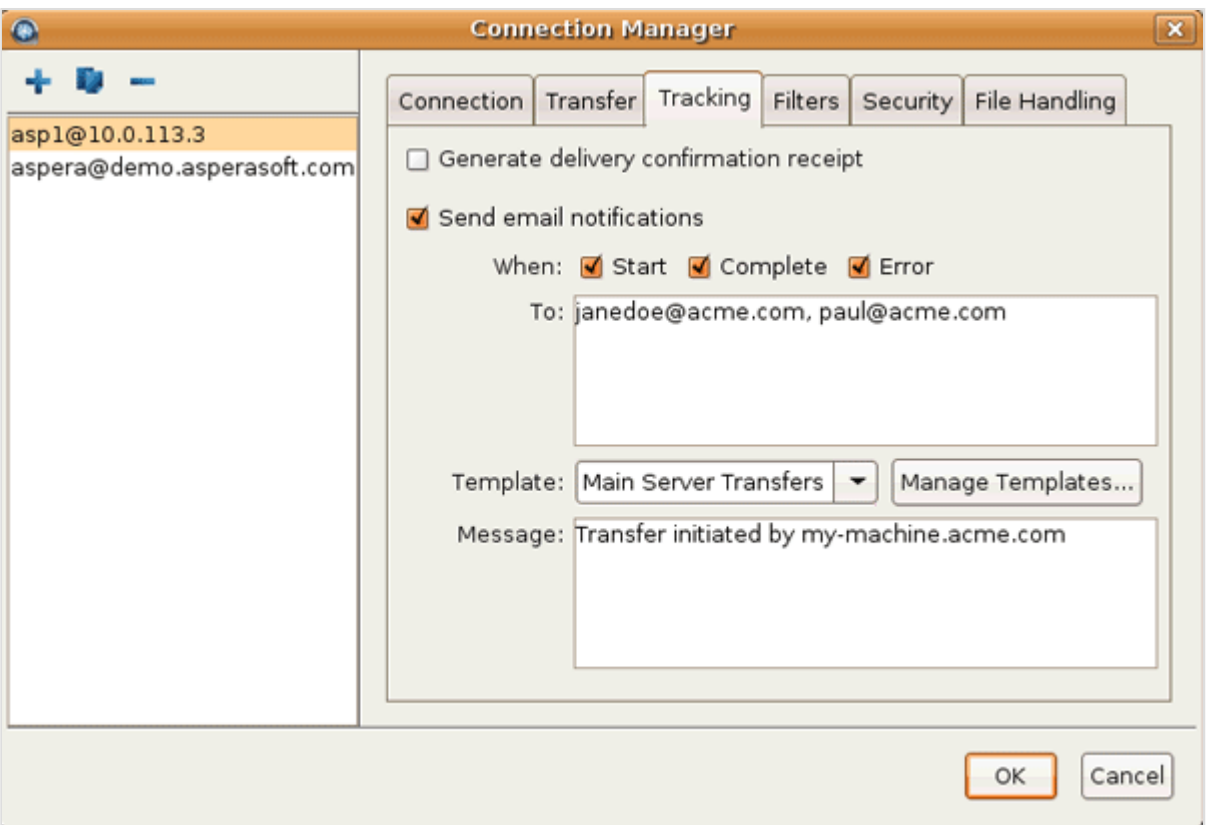

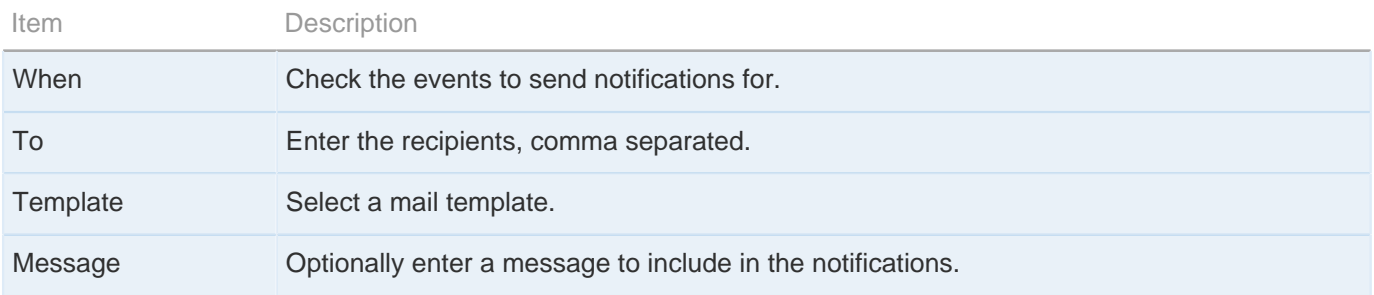

**3.** Set up notifications for a transfer

Email notifications can also be applied to transfer sessions. Right click the file browser and select **Upload...** or **Download...** to open the advanced transfer window, select the **Tracking** tab, and check **Send email notifications** to enable this feature. Refer to the previous section for help on setting the options.

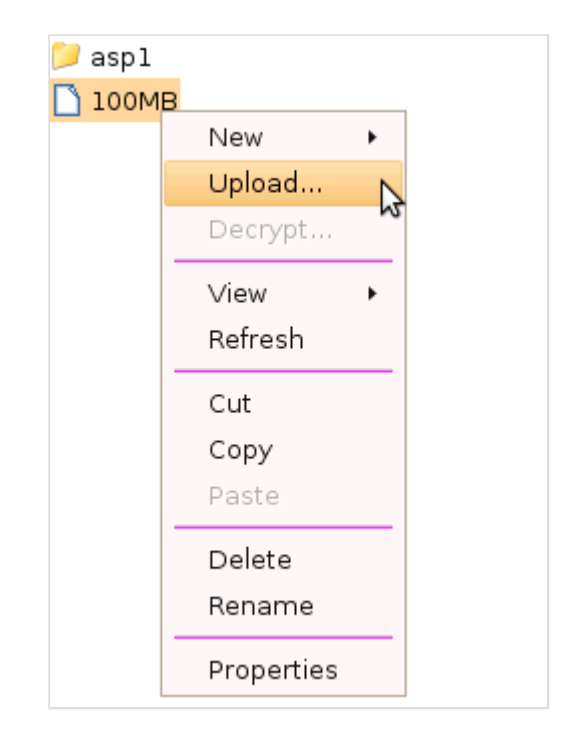

# <span id="page-35-0"></span>**Global Transfer Settings**

The system-wide and default fasp transfer settings for your computer.

### <span id="page-35-1"></span>**Setting Global Bandwidth**

Allocate the global bandwidth for fasp file transfer.

Aspera's fasp transport has no theoretical throughput limit. Other than the network capacity, the transfer speed may be limited by rate settings and resources of the computers. This topic shows you how to optimize the transfer rate by setting up the global rate settings.

To set global fasp bandwidth, bring up the application ( **asperascp** ) and click **Preferences**. Enter the global bandwidth value in the Global Bandwidth Limiting field.

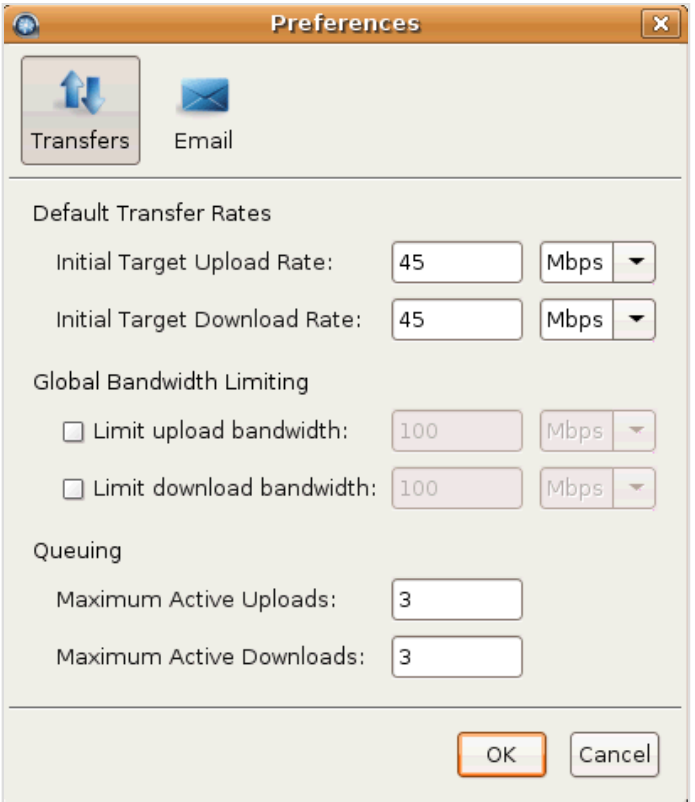

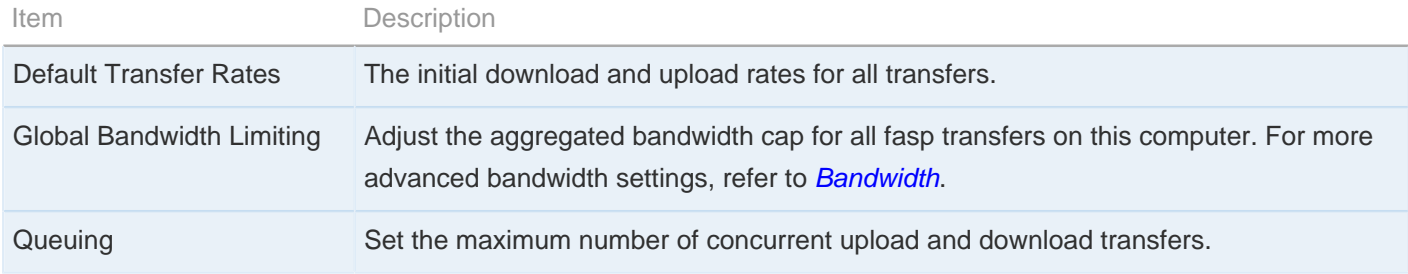

To create global bandwidth using the command line, open the aspera.conf (**/opt/aspera/etc/aspera.conf**) with a text editor. The following example sets the global bandwidth with these value:

```
Item Value
Upload bandwidth limit (Outgoing): 88 Mbps (88000 Kbps)
Download bandwidth limit (Incoming): 99 Mbps (99000 Kbps)
<?xml version='1.0' encoding='UTF-8'?>
<CONF version="2">
 ...
  <trunks>
    <trunk> <!-- Create a Vlink with 88000 Kbps bandwidth cap. -->

      <capacity><value>88000</value></capacity>
     <on>true</on>
    </trunk>
    <trunk> <!-- Create a Vlink with 99000 Kbps bandwidth cap. -->

      <capacity><value>99000</value></capacity>
      <on>true</on>
    </trunk>
  </trunks>
  <default> <!-- Global settings.-->
    <transfer>
      <out> <!-- Use Vlink ID: 108 for global outgoing bandwidth. -->
       <br/>bandwidth><aggregate><trunk_id>108</trunk_id></aggregate></bandwidth>
     \langleout>
      <in> <!-- Use Vlink ID: 109 for global incoming bandwidth. -->
       <br/>bandwidth><aggregate><trunk_id>109</trunk_id></aggregate></bandwidth>
     \langlein>
    </transfer>
  </default>
</CONF>
```
<span id="page-37-0"></span>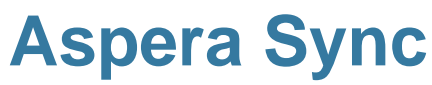

The asperasync file synchronization command.

### <span id="page-37-1"></span>**asperasync Syntax**

Configure the asperasync to perform file synchronization.

Aspera Sync is a command-line tool that can be used to monitor configured "hot folders" for changes, automatically transferring any new or modified files. It can be used for one-way replication between two locations or simply as a way of forwarding files in your work-flow. Sync runs as a service in the background.

The following shell script is used to execute Aspera Sync:

/opt/aspera/bin/asperasync.sh

You can modify the Aspera Sync transfer settings directly in this file. For example, the Aspera Sync is initiated every 10 seconds with target rate 100Mbps (100000Kbps), you can change them by modifying the values of INTERVAL and TARGETRATE in this file, respectively:

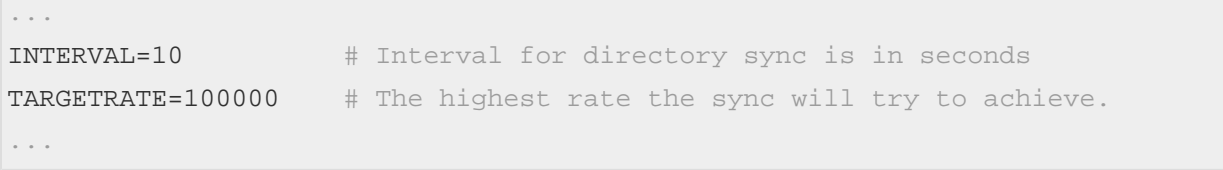

To execute the Aspera Sync, use the command asperasync.sh with the following syntax (The environment variable ASPERA\_SCP\_PASS=pswd can be set in a separate line with export ASPERA\_SCP\_PASS=pswd):

\$ ASPERA\_SCP\_PASS=pswd /opt/aspera/bin/asperasync.sh src-dir des-dir arg

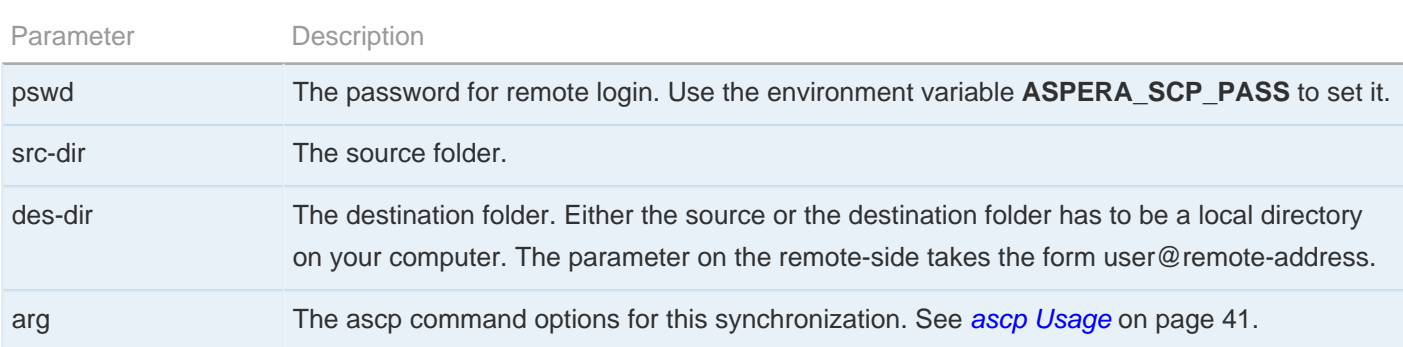

### <span id="page-37-2"></span>**asperasync Examples**

Examples of the asperasync settings.

This topic demonstrates the asperasync configuration settings with the following examples:

### **1.** Start a regular synchronization

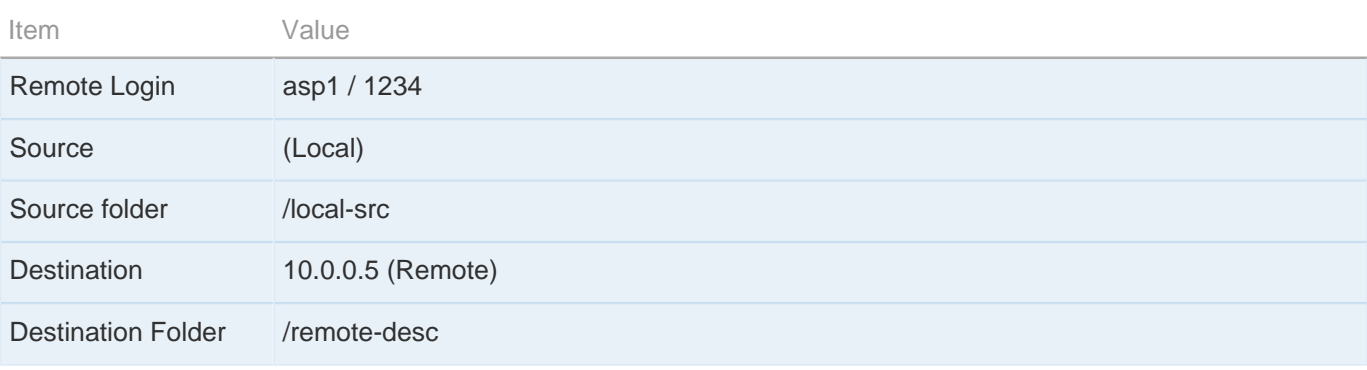

\$ export ASPERA\_SCP\_PASS=1234

\$ /opt/aspera/bin/asperasync.sh /local-src asp1@10.0.0.5:/remote-dest

#### **2.** Start the same synchronize with additional ascp command options

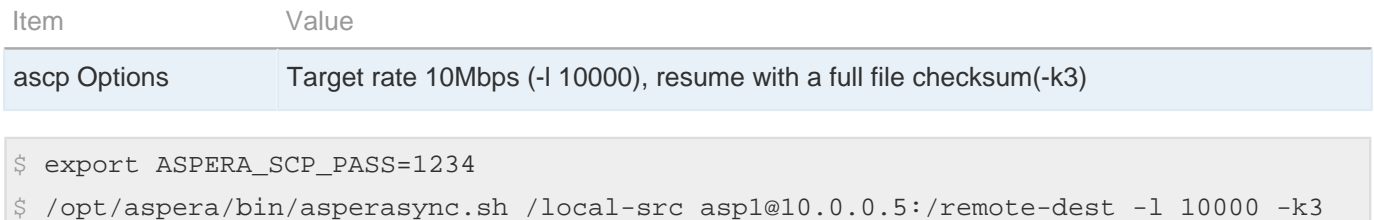

### **3.** Keep the script running when the Terminal session is closed

To keep the script running when the Terminal session is closed, start the command with nohup, and add a **&** at the end:

```
$ export ASPERA_SCP_PASS=1234
$ nohup /opt/aspera/bin/asperasync.sh /local-src asp1@10.0.0.5:/remote-dest &
```
### **4.** Synchronize from a network shares location

To synchronize from a network shares location, through a remote host, to a local directory:

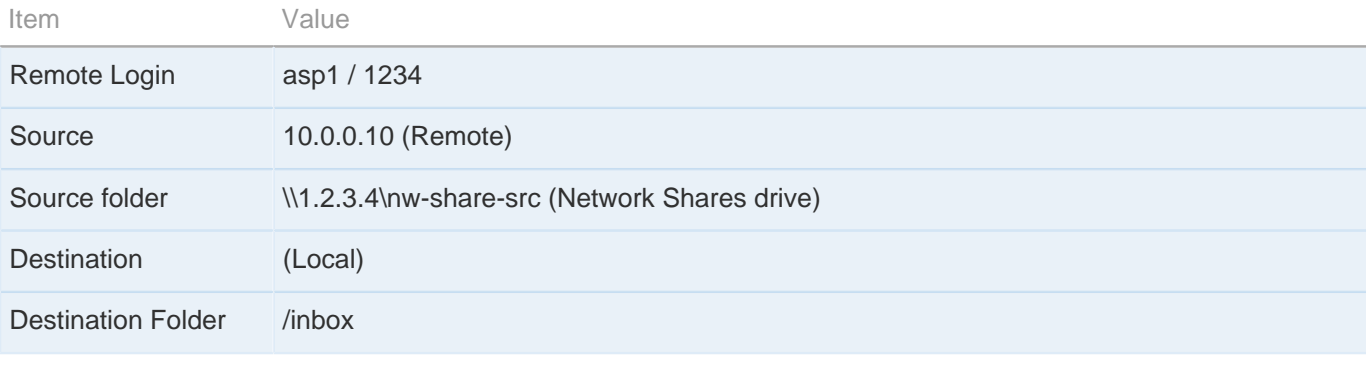

\$ export ASPERA\_SCP\_PASS=1234

 $$$  /opt/aspera/bin/asperasync.sh asp1@10.0.0.10:"//1.2.3.4/nw-share-src" /inbox

# <span id="page-40-0"></span>**Transferring in Command-line**

Initiate transfers in Command-line.

### <span id="page-40-1"></span>**ascp Usage**

The ascp command reference.

ascp is a command-line fasp transfer program. This topic covers the complete command usage, including the general syntax guideline, supported environment variables, synopsis, and the options.

### **General Syntax Guideline**

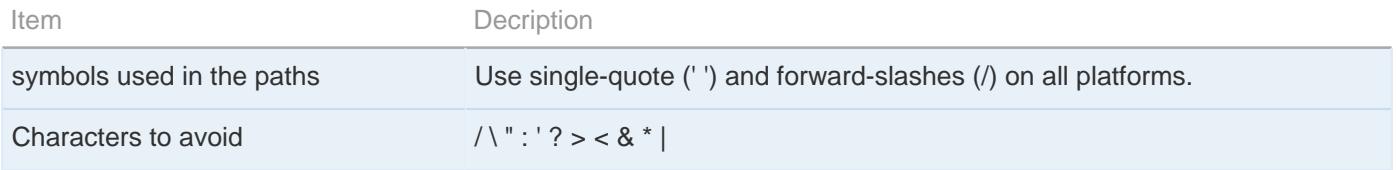

### **Environment Variables**

If needed, you can use the command to set the password, token, and cookie in the environment variables. Replace the highlighted text with your own values:

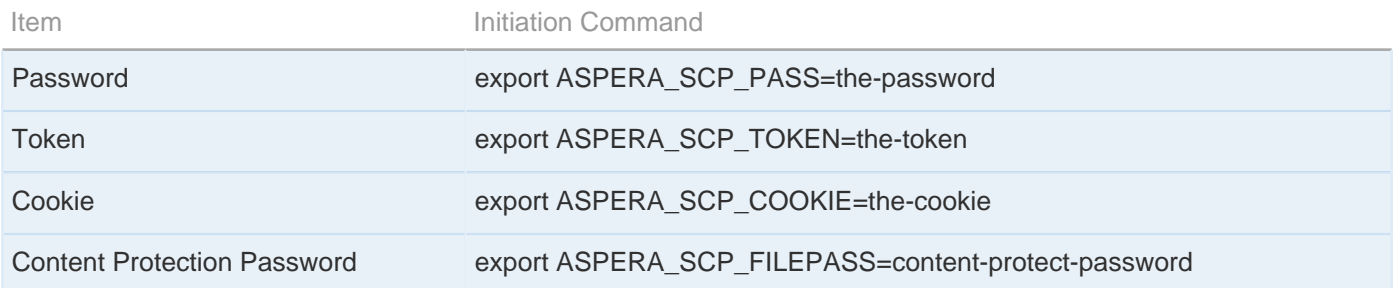

### **ascp Synopsis**

ascp  $[-\text{ATdpgv}]$ ]  $[-\text{Q}|\text{QQ}]$ ] [-1 max-rate] [-m min-rate] [-w{f|r} [-K probe-rate]] [-k {0|1|2|3}] [-i pubkey-file] [-Z dgram-size] [-M mgmt-port] [-u user-string] [-X rexmsg-size] [-g read-size] [-G write-size] [-S remote-ascp] [-L local-logdir] [-R remote-logdir][-e pre-post] [-f config-file] [-C n-id:n-count] [-E pattern1 -E pattern2...] [-O fasp-port] [-P ssh-port] [-o Option1=x[,Option2=y..]]  $[-U \{1|2\}]$  [-W token-string]  $[-@[range-low:range-high]]$  [-6]  $[-y \{0|1\}]$   $[-j \{0|1\}]$   $[-Y \text{key-file}]$   $[-I \text{certif-file}]$   $[-t \text{port}]$ [-x proxy-server] [[user@]host1:]source-file [[user@]host2:]target-path

## **ascp Options**

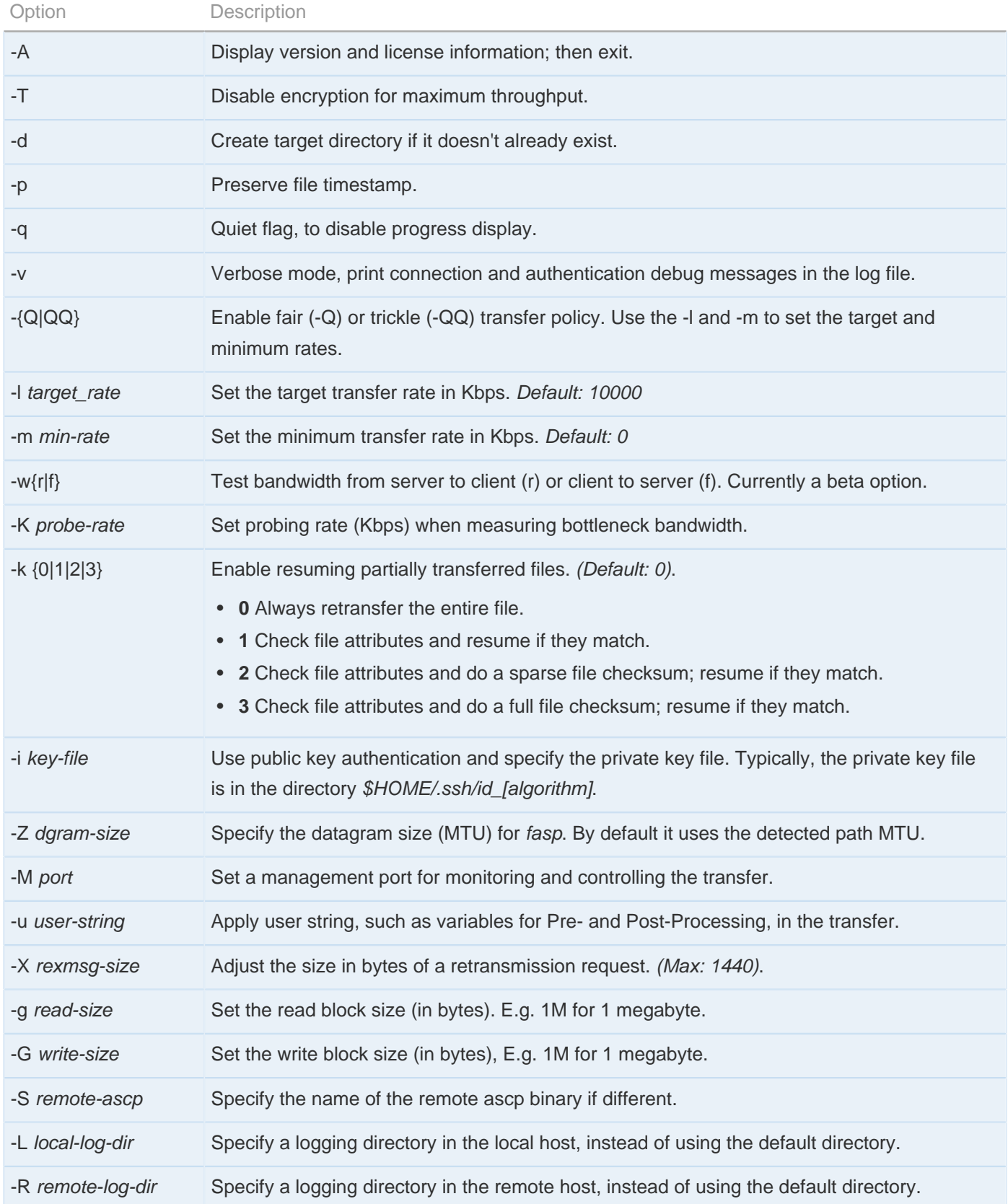

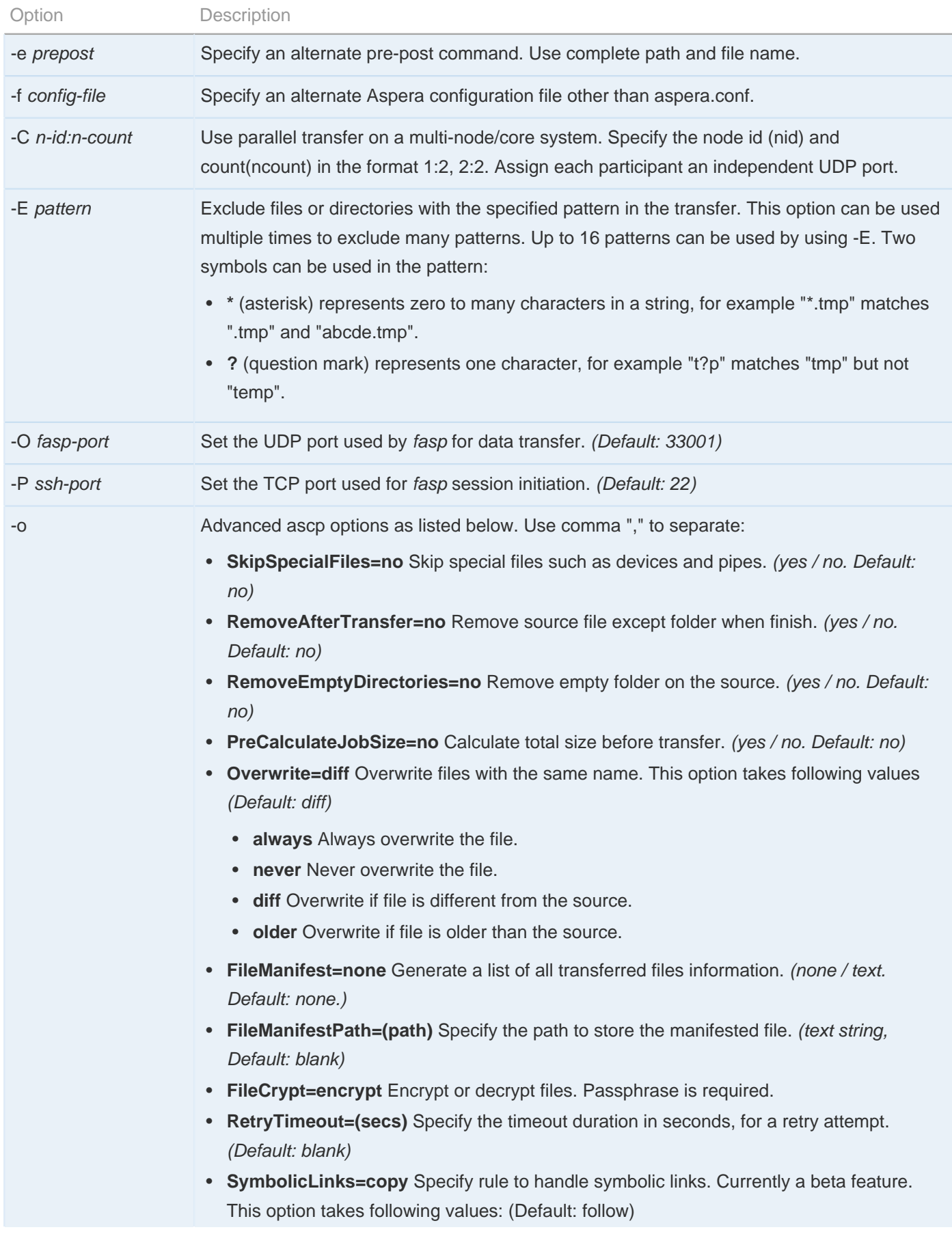

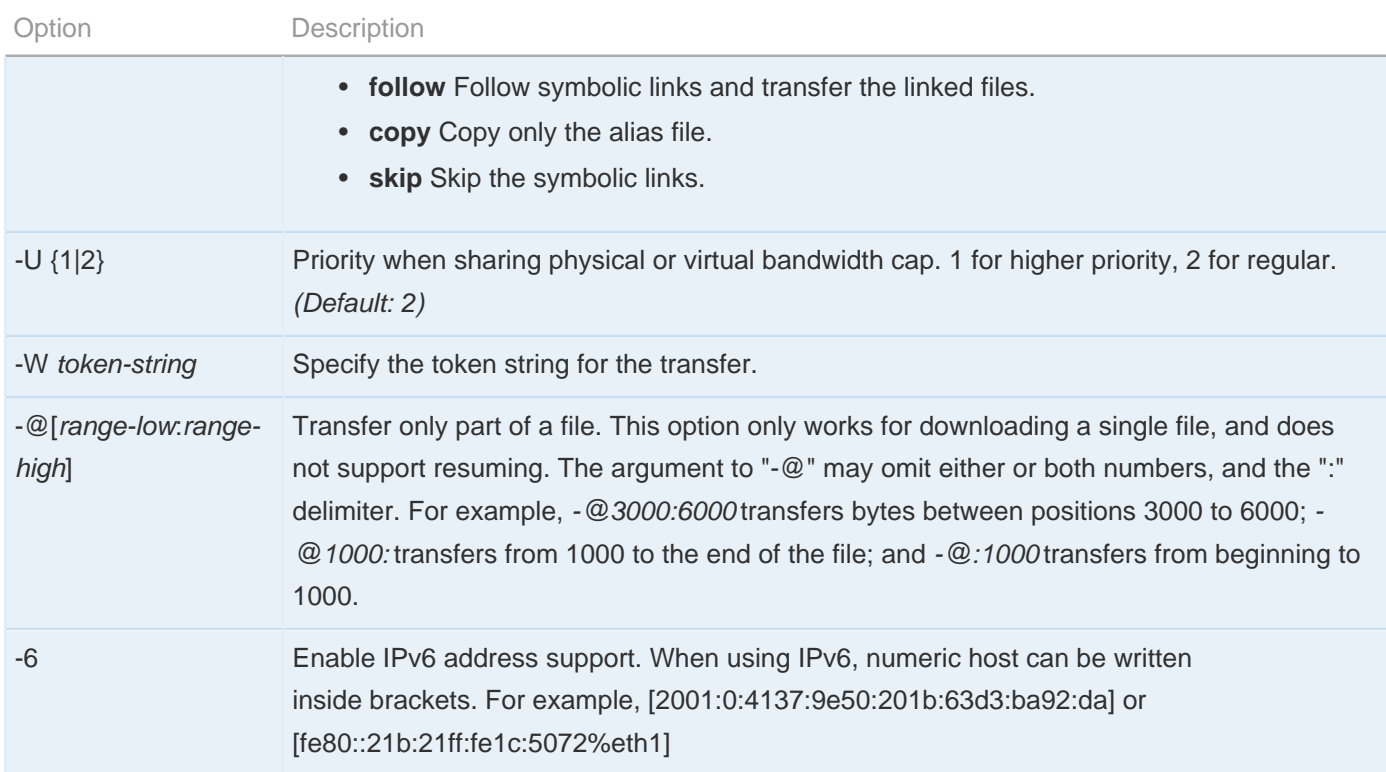

### **ascp HTTP Fallback Options**

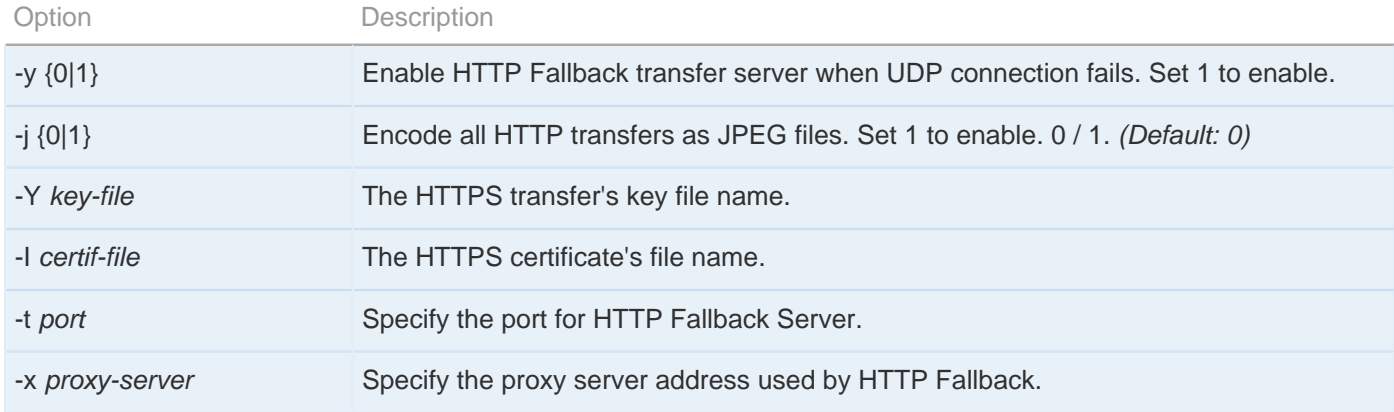

### <span id="page-43-0"></span>**ascp Examples**

Examples of initiating fasp file transfers using the ascp command.

This topic demonstrates the ascp command with the following examples:

**1.** Fair-policy transfer, without encryption

Transfer with fair rate policy, with maximum rate 100 Mbps and minimum at 1 Mbps:

\$ ascp -TQ -l 100m -m 1m /local-dir/files root@10.0.0.2:/remote-dir

**2.** Fixed-policy transfer, without encryption

Transfer all files in \local-dir\files to 10.0.0.2 with target rate 100 Mbps and encryption OFF:

\$ ascp -T -l 100m /local-dir/files root@10.0.0.2:/remote-dir

**3.** Specify an UDP port

To perform a transfer with UDP port 42000:

\$ ascp -l 100m -O 42000 /local-dir/files user@10.0.0.2:/remote-dir

**4.** Authenticate with public key

To perform a transfer with public key authentication with key file <home dir>/.ssh/asp1-key local-dir/files:

\$ ascp -T -l 10m -i ~/.ssh/asp1-key local-dir/files root@10.0.0.2:/remote-dir

**5.** Authenticate with a login that contains space

Enclose the target in double-quotes when spaces are present in the username and remote path:

\$ ascp -l 100m local-dir/files "User Name@10.0.0.2:/remote directory"

**6.** Transfer with a network shared location

Send files to a network shares location  $\ln 2.3.4\text{hw-share-dir}$ , through the computer 10.0.0.2:

 $\frac{1}{2}$  ascp local-dir/files root@10.0.0.2:"//1.2.3.4/nw-share-dir/"

**7.** Parallel transfer on a multi-core system

Use parallel transfer on a dual-core system, together transferring at the rate 200Mbps, using UDP ports 33001 and 33002. Two commands are executed in different Terminal windows:

\$ ascp -C 1:2 -O 33001 -l 100m /file root@10.0.0.2:/remote-dir & **\$** ascp -C 2:2 -O 33002 -l 100m /file root@10.0.0.2:/remote-dir

**8.** Use content protection

Upload the file space\file to the server 10.0.0.2 with password protection (password: secRet):

```
$ ASPERA_SCP_FILEPASS=secRet ascp -l 10m -o FileCrypt=encrypt local-dir/file
 root@10.0.0.2:/remote-dir/
```
Download from the server 10.0.0.2 and decrypt while transferring:

```
$ ASPERA_SCP_FILEPASS=secRet ascp -l 10m -o FileCrypt=decrypt root@10.0.0.2:/remote-
dir /local-dir
```
If the password-protected file is downloaded without descrypting (file1.aspera-env, with aspera-env appended), on the local computer, descrypt the file as file1:

\$ ASPERA\_SCP\_FILEPASS=secRet asunprotect -o file1 file1.aspera-env

### <span id="page-45-0"></span>**Frequently-Asked Questions**

This topic lists frequently-asked questions regarding ascp command:

**1.** How do I control the transfer speed?

You can specify a transfer policy that determines how fasp transfer utilize the network resource, as well as maximum and minimum transfer rates where applicable.

In ascp command, use the following flags to specify fixed, fair and trickle transfer policies:

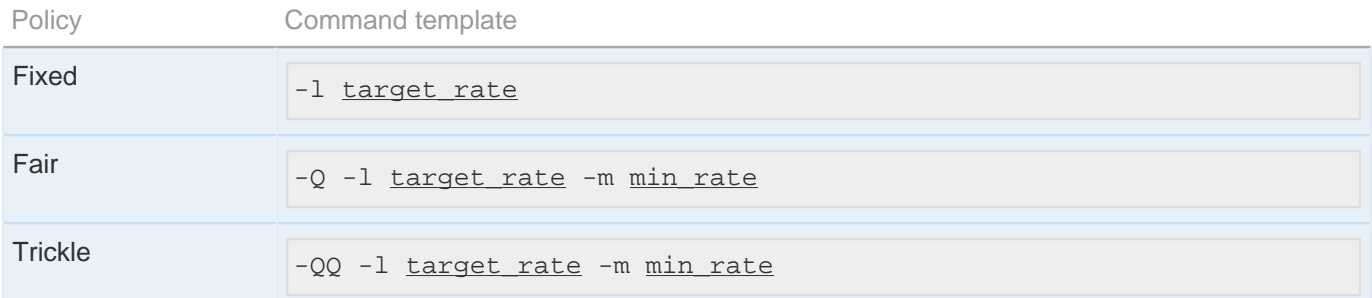

**2.** What should I expect in terms of transfer speed? How do I know if something is "wrong" with the speed?

Aspera's fasp transport has no theoretical throughput limit. Other than the network capacity, the transfer speed may be limited by rate settings and resources of the computers.

To verify that your system's fasp transfer can fulfill the maximum bandwidth capacity, prepare a client machine to connect to this computer, and test the maximum bandwidth.

This test will typically occupy a majority of the network's bandwidth. It is recommended that this test be performed on a dedicated file transfer line or during a time of very low network activity.

On the client machine, start a transfer with fixed policy. Start with a lower transfer rate and increase gradually toward the network bandwidth (e.g. 1m, 5m, 10m...). Monitor the transfer rate and make sure that it fulfills your bandwidth:

\$ ascp -l 1m source-file destination

To improve the transfer speed, you may also upgrade the related hardware components:

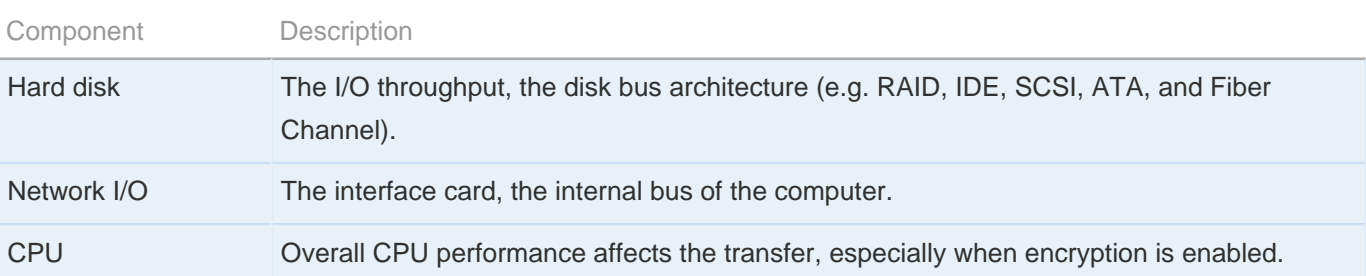

**3.** How do I ensure that if the transfer is interrupted / fails to finish, it will resume the transfer without re-transferring the files?

Use the **-k** flag to enable resume, and specify a resume rule:

- **-k 0** Always retransfer the entire file.
- **-k 1** Check file attributes and resume if they match.
- **-k 2** Check file attributes and do a sparse file checksum; resume if they match.
- **-k 3** Check file attributes and do a full file checksum; resume if they match.
- **4.** How does Aspera handle symbolic links?

ascp command follows symbolic links by default, whereas it is currently a beta feature. There is a **-o SymbolicLink** flag that offers handling options:

- **-o SymbolicLinks=follow**: Follow symbolic links and transfer the linked files.
- **-o SymbolicLinks=copy**: Copy only the alias file.
- **-o SymbolicLinks=skip**: Skip the symbolic links.
- **5.** What are my choices regarding Overwrite of files already at the destination?

In ascp, you can specify the overwriting rule with the following flags:

- **-o Overwrite=always**: Always overwrite the file.
- **-o Overwrite=never**: Never overwrite the file.
- **-o Overwrite=diff**: Overwrite if file is different from the source.
- **-o Overwrite=older**: Overwrite if file is older than the source.

## <span id="page-46-0"></span>**Creating SSH Keys (Terminal)**

To log in into other Aspera servers with public key authentication, you can also create key-pairs in command line. Follow these instructions:

**1.** Create .ssh folder in home directory

Create a ".ssh" folder in your user account's home directory if it doesn't exist:

\$ mkdir /home/<user name>/.ssh

Navigate into the .ssh folder and continue:

\$ cd <path-to-user-home-dir>/.ssh

**2.** Use ssh-keygen to generate SSH key

Execute the following command in the ".ssh" folder. The program will prompt you the key-pair's file name, hit enter to use the default name **id\_rsa**. For a passphrase, you can either enter a password, or press return twice to leave it blank:

\$ ssh-keygen -t rsa

**3.** Retrieve the public key file

When created, the key-pair can be found in your home directory's ".ssh" folder (Assuming you generated the key with default name **id\_rsa**):

(user's home directory)/id\_rsa.pub

Provide your public key file to the administrator of the server you are connecting to.

**4.** Start a transfer using public key authentication with ascp command

To use transfer files using public key authentication in command line, use the option -i public-key-file. For example:

 $\frac{1}{2}$  ascp -T -1 10M -m 1M -i ~/.ssh/id\_rsa my/files jane@10.0.0.2:space

In this example, you are connecting to the server (10.0.0.2, directory /space) with the user account jane and the public key ~/.ssh/id\_rsa.

# <span id="page-48-0"></span>**Appendix**

## <span id="page-48-1"></span>**fasp Transfer Policies**

The character of the fasp transfer policies.

The transfer policy and speed determine how you utilize the network resource for fasp file transfers. Here is the description of all transfer policies:

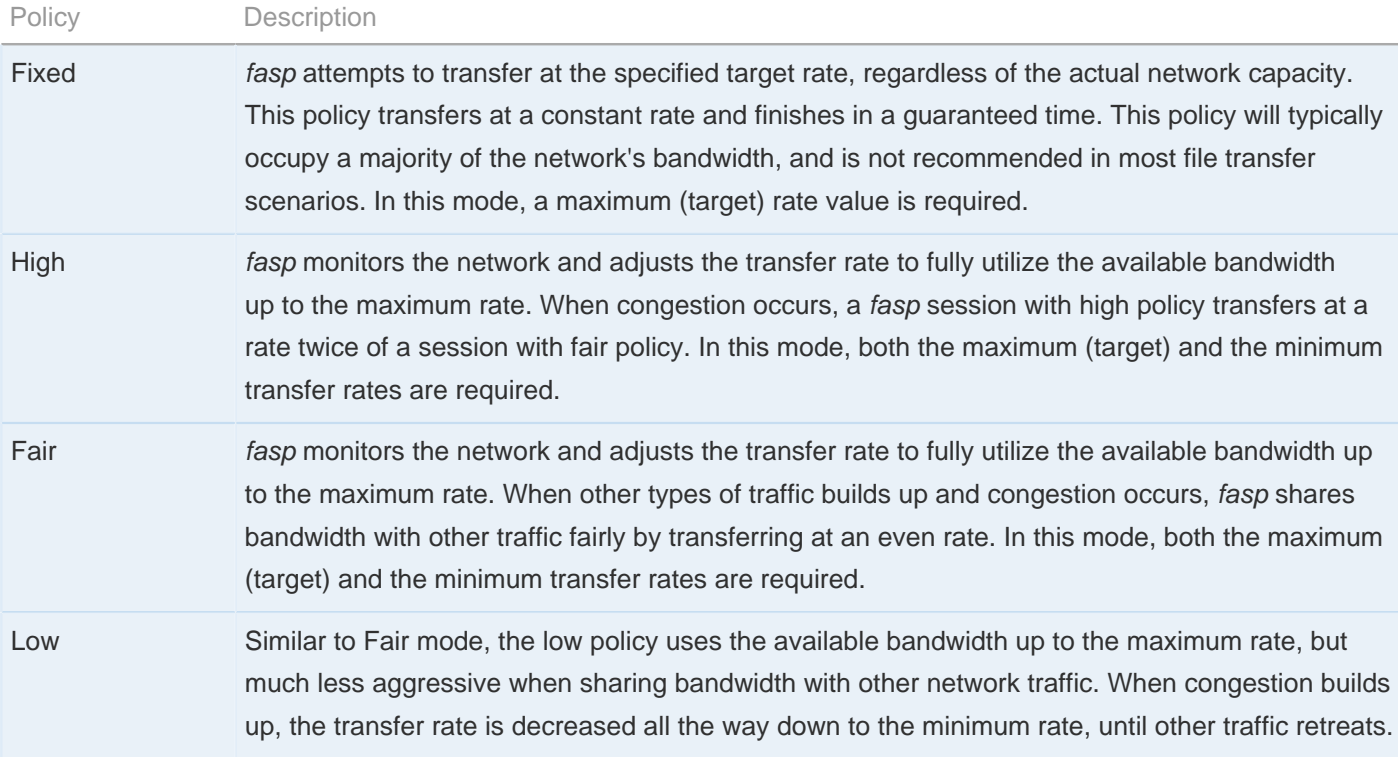

### <span id="page-48-2"></span>**Optimizing Transfer Performance**

Tips about testing and improving your computer's transfer performance.

To verify that your system's fasp transfer can fulfill the maximum bandwidth capacity, prepare a client machine to connect to this computer, and do the following tests:

**1.** Start a transfer with Fair transfer policy

On the client machine, open the user interface and start a transfer. Go to the **Details** to open the Transfer Monitor.

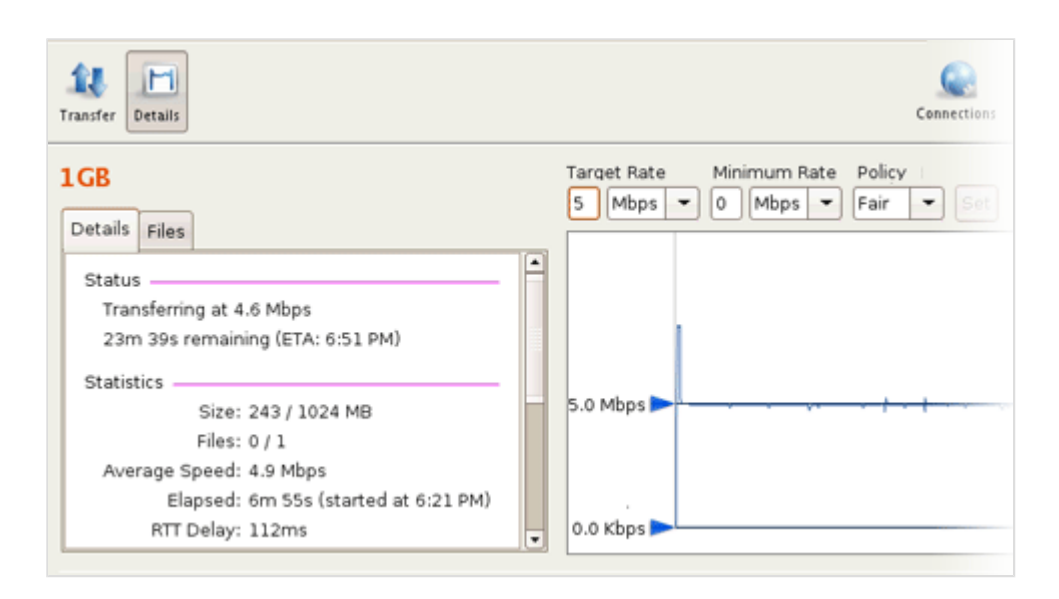

To leave more network resource for other high-priority traffics, use **Fair** policy and adjust the Target Rate and Minimum Rate rate by sliding the arrows or enter the values.

#### **2.** Test the maximum bandwidth

This test will typically occupy a majority of the network's bandwidth. It is recommended that this test be performed on a dedicated file transfer line or during a time of very low network activity.

Use **Fixed** policy for the maximum transfer speed. Start with a lower transfer rate and increase gradually toward the network bandwidth.

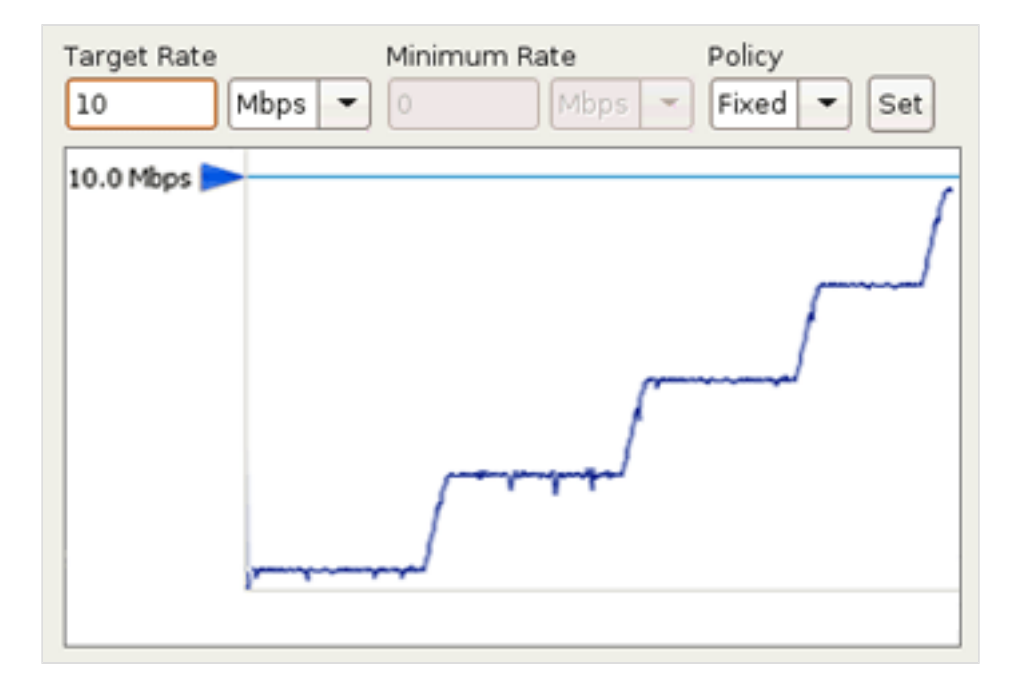

To improve the transfer speed, you may also upgrade the related hardware components:

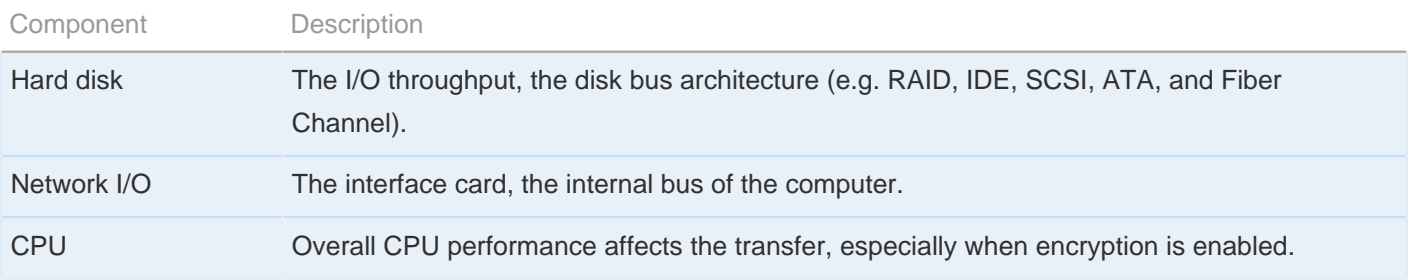

### <span id="page-50-0"></span>**Log Files**

Locate the log files related to the Aspera product.

The log file includes detailed transfer information and can be useful for review and support request.

 $\bullet$ Edit File View **Tools** Help View Log グ М SSH Keys... Details Transfer License... Mail Templates... /sandbox Global Mail Preferences...  $\Box$  aspl Preferences...

The transfer logs are recorded into the system log file:

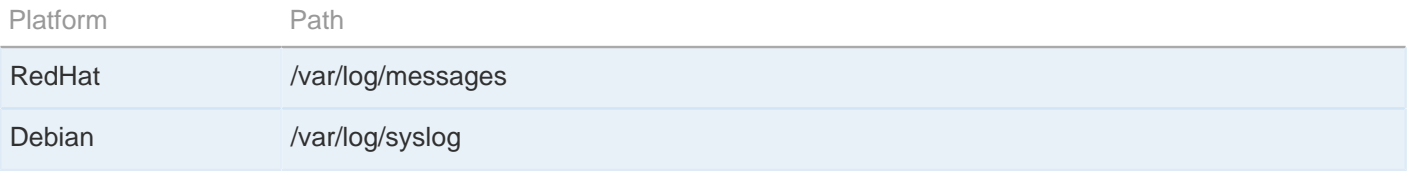

### <span id="page-50-1"></span>**Updating Product License**

Update your product license.

There are two ways to update the license: Through the GUI, or through the command line.

To update the license in the GUI mode, execute **asperascp** with administrator permissions in a Terminal and go to **Menu bar** > **Tools** > **License** to bring up the License window.

To view the application log, go to **Tools** > **View Log**.

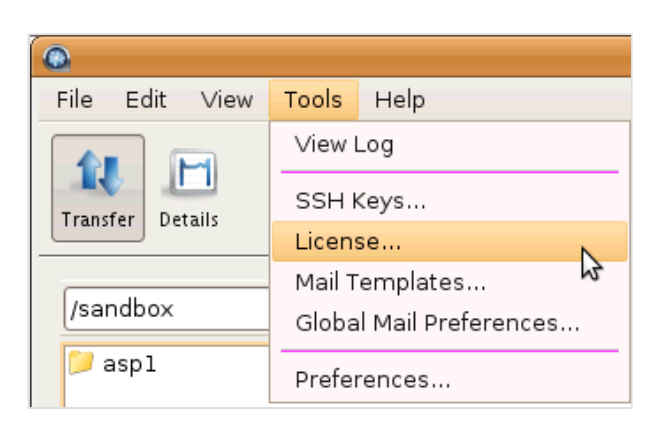

You may click the **Import License File...** and select the license file, or **Paste License Text...** to copy-and-paste the license file's content. When finished, the license information will appear in the window. Verify that it is correct and click **Close**.

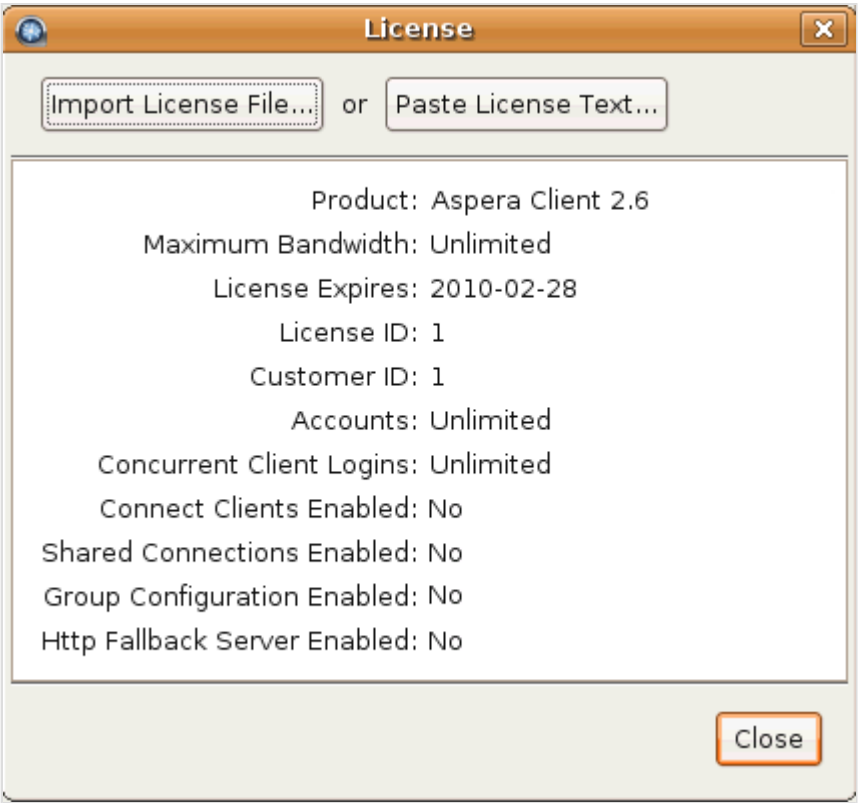

To update the license through the command line, open the following file with write permission, replace the existing license key string with the new one:

/opt/aspera/etc/aspera-license

When finished, save and close the file. Use this command to verify the new license info:

 $$$  ascp -A

### <span id="page-52-0"></span>**Uninstall**

How to uninstall the Aspera product from your computer.

To uninstall the product, use the following commands. For RedHat and Debian, replace the Package-name with the printed name from the first command:

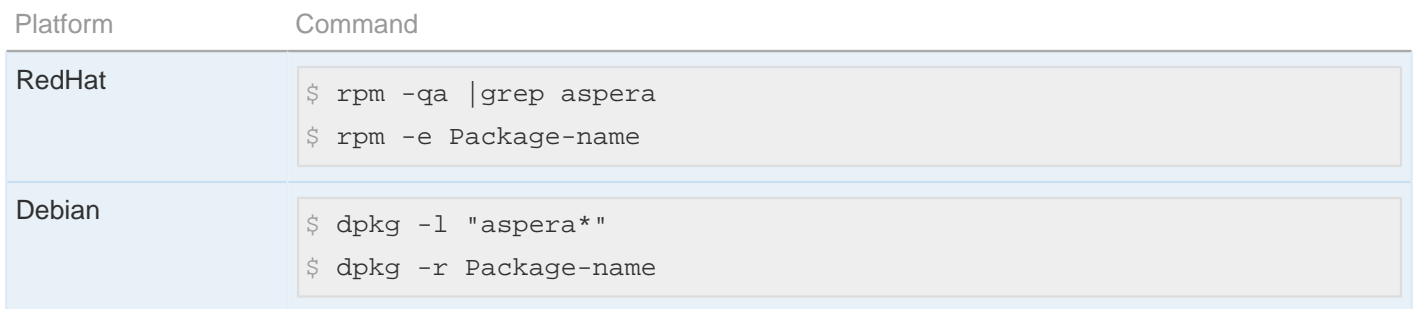

# <span id="page-53-0"></span>**Technical Support**

For further assistance, you may contact us through the following methods:

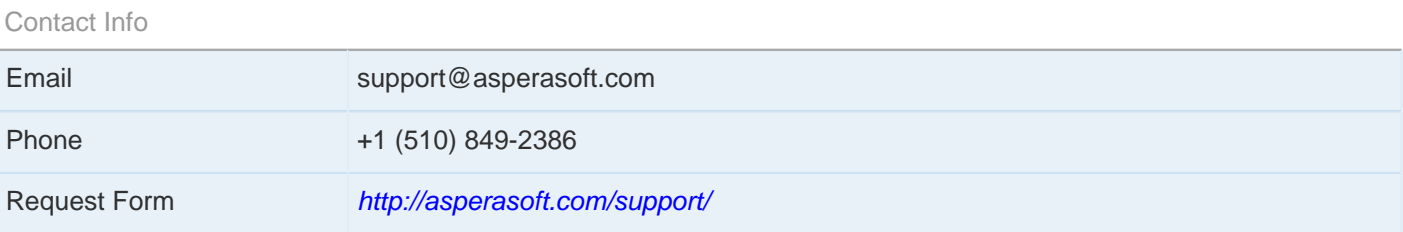

#### The technical support service hours:

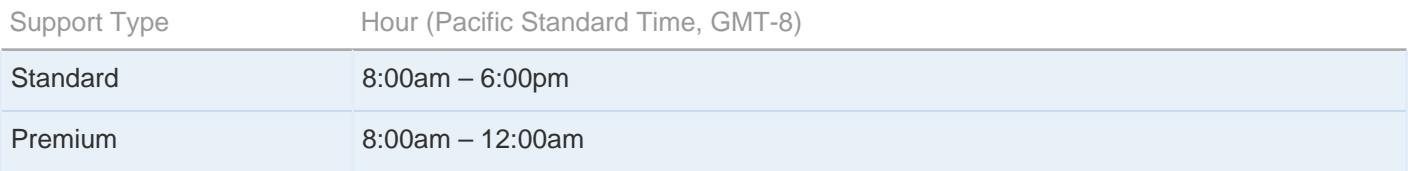

### We are closed on the following days:

Support Unavailable Date

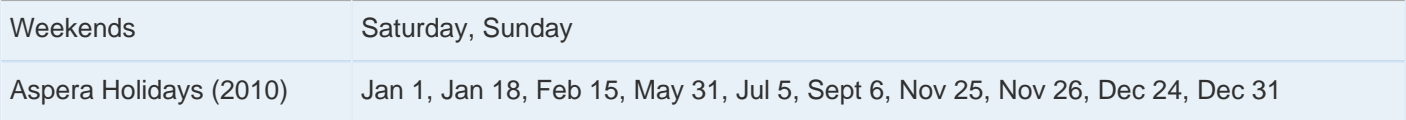

# <span id="page-54-0"></span>**Legal Notice**

© 2010 Aspera Inc. All rights reserved.

Aspera, the Aspera logo, and fasp transfer technology, are trademarks of Aspera Inc., registered in the United States.

Aspera Connect Server, Aspera Enterprise Server, Aspera Point-to-Point, Aspera Client, Aspera Connect, Aspera Cargo, Aspera Console, and faspex are trademarks of Aspera Inc.

All other trademarks mentioned in this document are the property of their respective owners. Third-party products mentioned in this document is for informational purposes only. All understandings, agreements, or warranties, if any, take place directly between the vendors and the prospective users.